# Monitor Dell P2416D Guida dell'utente

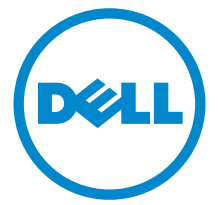

Modello: P2416D Modello normativo: P2416Db

### Note, avvisi ed avvertimenti

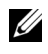

 $\mathbb Z$  NOTA: Una NOTA indica informazioni importanti che aiutano a fare un uso migliore del computer.

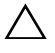

 $\triangle$  AVVISO: Un AVVISO indica danni potenziali all'hardware o la perdita di dati nel caso non vengano seguite le istruzioni.

AVVERTENZA: Un'AVVERTENZA indica il rischio potenziale di danni alla proprietà, lesioni personali o la morte.

#### Copyright © 2015 Dell Inc. Tutti i diritti riservati.

\_\_\_\_\_\_\_\_\_\_\_\_\_\_\_\_\_\_\_\_

Marchi depositati usati in questo documento: I loghi *Dell* ed *DELL* sono marchi registrati della Dell Inc.; *Microsoft* e *Windows* sono marchi o marchi registrati della Microsoft Corporation negli Stati Uniti e/o in altre nazioni; *Intel* è un marchio registrato della Intel Corporation negli Stati Uniti e in altre nazioni; e ATI è un marchio di Advanced Micro Devices, Inc. ENERGY STAR è un marchio registrato negli Stati Uniti della U.S. Environmental Protection Agency. In qualità di partner della ENERGY STAR, Dell Inc. ha verificato che questo prodotto risponde alle linee guida ENERGY STAR sull'efficienza energetica.

Nella presente documentazione possono essere utilizzati altri marchi registrati e denominazioni commerciali per indicare l'organizzazione che vanta diritti di proprietà o i relativi prodotti. Dell Inc. declina qualsiasi rivendicazione sulla proprietà dei marchi registrati e delle denominazioni commerciali non di proprietà propria.

# Sommario

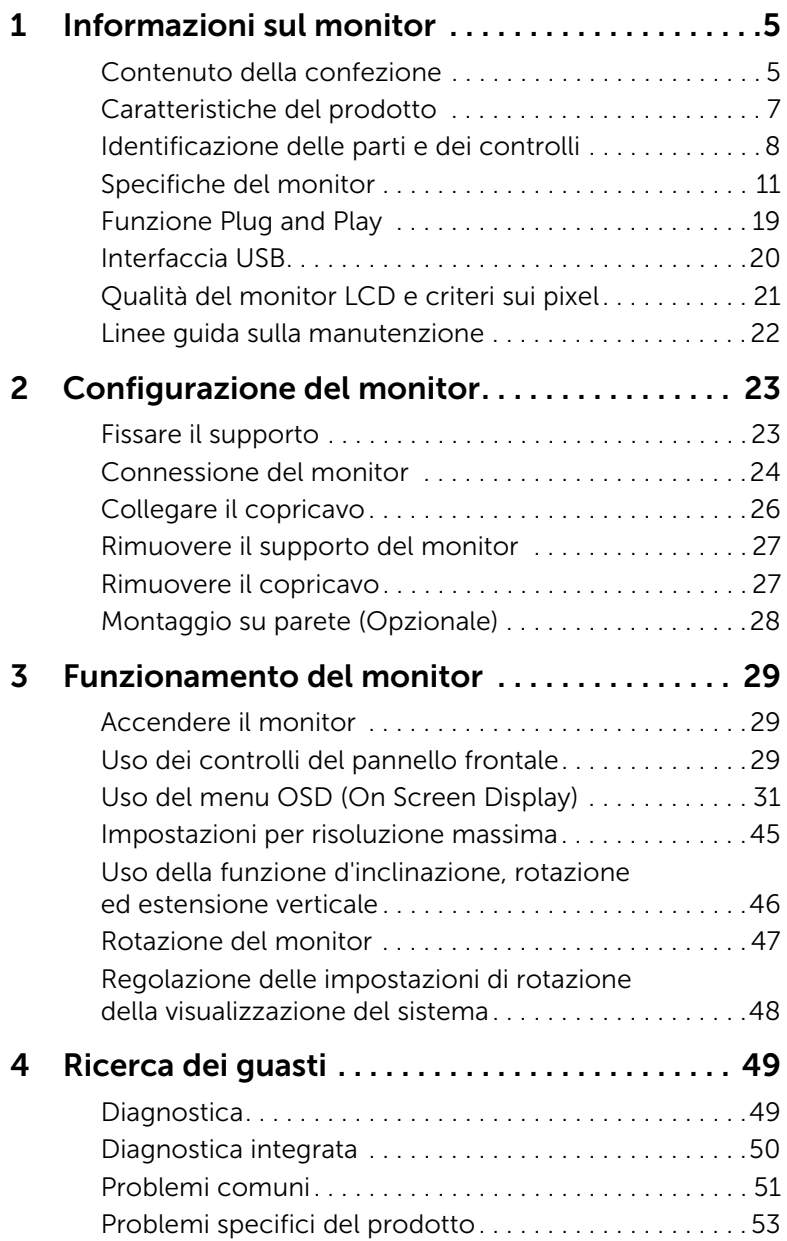

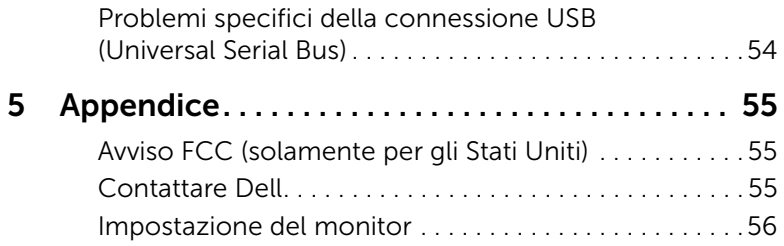

### <span id="page-4-1"></span><span id="page-4-0"></span>Contenuto della confezione

Il monitor è inviato con gli elementi mostrati di seguito. Verificare di aver ricevuto tutti i componenti e [Contattare Dell](#page-54-3) nel caso di assenza di uno di questi.

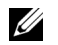

NOTA: Alcuni elementi potrebbero essere accessori optional e potrebbero non essere inviati insieme al monitor. Alcune funzioni o supporti potrebbero non essere disponibili in alcuni paesi.

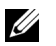

NOTA: Per impostare con qualsiasi altro stand, si prega di consultare la guida di installazione rispettivi stand per le istruzioni di installazione.

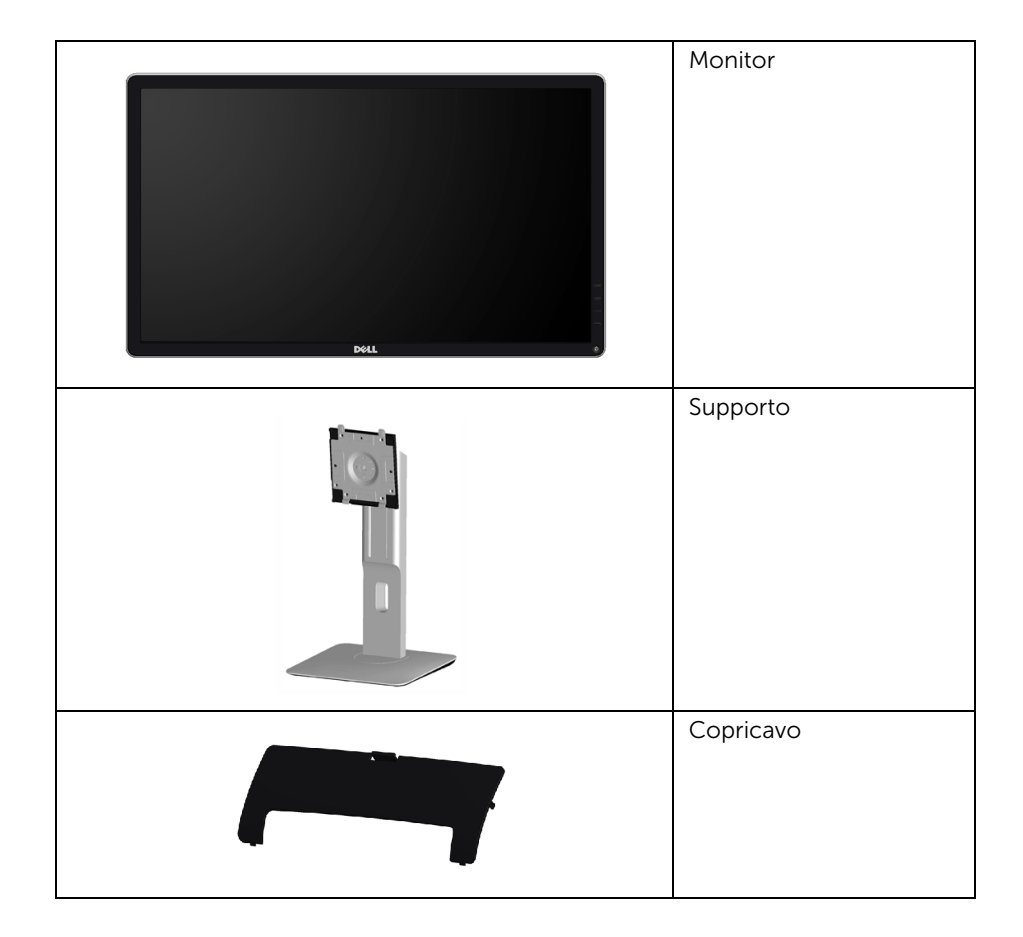

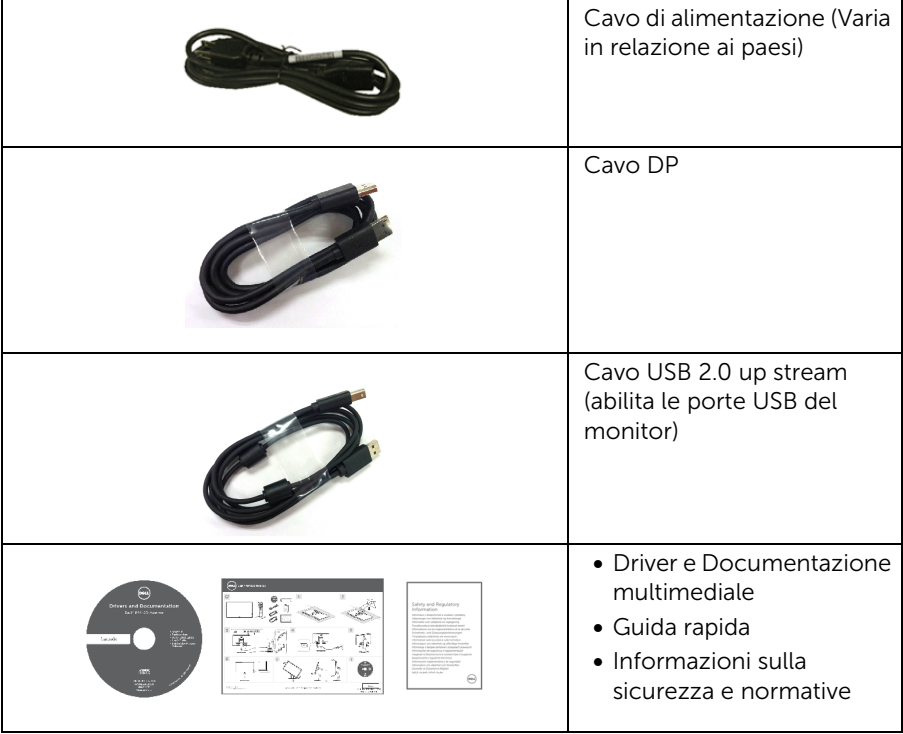

### <span id="page-6-0"></span>Caratteristiche del prodotto

Il monitor a schermo piatto Dell P2416D ha uno schermo LCD a matrice attiva TFT (Thin-Film Transistor) e retroilluminazione LED. Le caratteristiche del monitor includono:

- Area visibile dello schermo di 60,33 cm (23,75 pollici) (misurata in diagonale). Risoluzione 2560 x 1440 tramite HDMI/DisplayPort, più supporto schermo intero per risoluzioni più basse.
- Ampio angolo di visualizzazione che permette la visualizzazione sia in piedi che seduti, che in movimento da lato a lato.
- Gamma di colori sRGB al 99%.
- Contrasto dinamico elevato (2.000.000:1).
- Capacità di regolazione: inclinazione, rotazione, altezza e girevole.
- Supporto removibile e fori di fissaggio di tipo VESA™ (Video Electronics Standards Association) da 100 mm per soluzioni di montaggio flessibili.
- Connettività digitale con DisplayPort e HDMI.
- Dotato di 1 porta USB upstream e 4 porte USB downstream.
- Plug and play se supportato dal sistema.
- Regolazioni On-Screen Display (OSD) per facilitare la configurazione e l'ottimizzazione dello schermo.
- Software e documentazione multimediale che comprende un file informativo (INF), un file Image Color Matching (ICM) e la documentazione del prodotto.
- Software Dell Display Manager incluso (nel CD fornito con il monitor).
- Conformità Energy Star.
- Foro fissaggio blocco di sicurezza.
- Blocco supporto.
- Capacità di cambiare da un rapporto proporzioni wide a standard mantenendo la qualità dell'immagine.
- Valutazione EPEAT Gold.
- È privo di BFR/PVC (privo di alogeno) escludendo i cavi esterni.
- Schermi certificati TCO.
- Soddisfa i requisiti per NFPA 99 per la dispersione di corrente.
- Vetro privo di arsenico e mercurio solo per pannello.
- Consumo in standby di 0,3 W in modalità sleep.
- Energy Gauge mostra il livello di energia che viene consumata dal monitor in tempo reale.
- Controllo analogico della riduzione della luminosità della retroilluminazione per una visualizzazione senza tremolii.

### <span id="page-7-0"></span>Identificazione delle parti e dei controlli

### Vista frontale

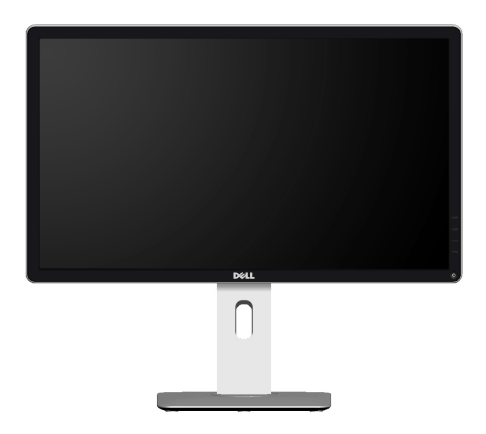

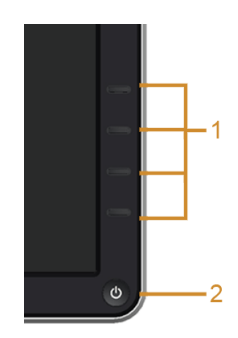

#### Controlli del pannello frontale

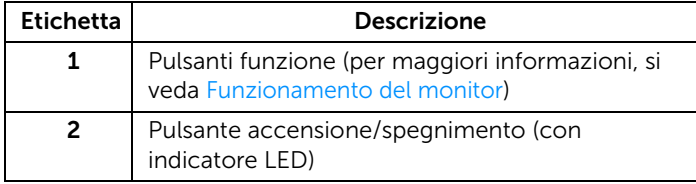

### Vista posteriore

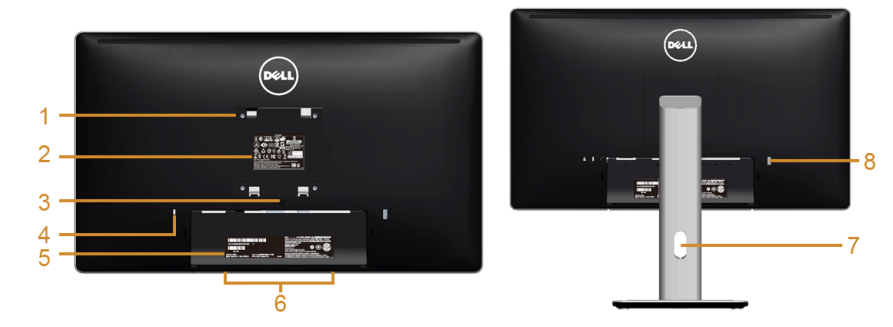

#### Vista posteriore con supporto del monitor

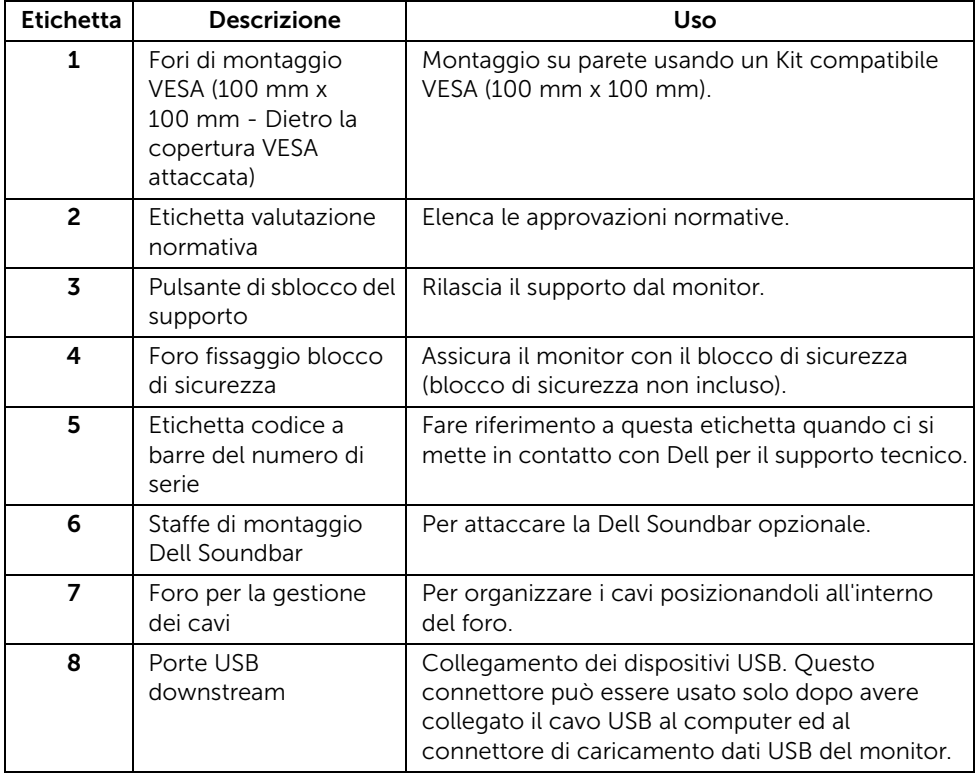

### Vista laterale

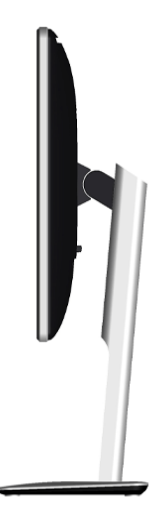

### <span id="page-9-0"></span>Vista dal basso

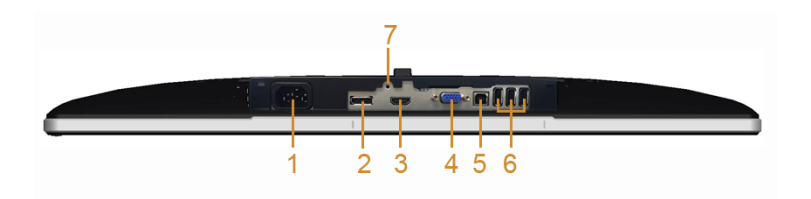

#### Vista dal basso senza supporto del monitor

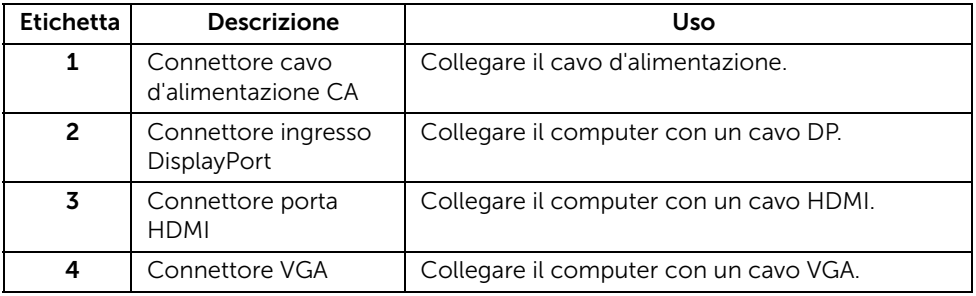

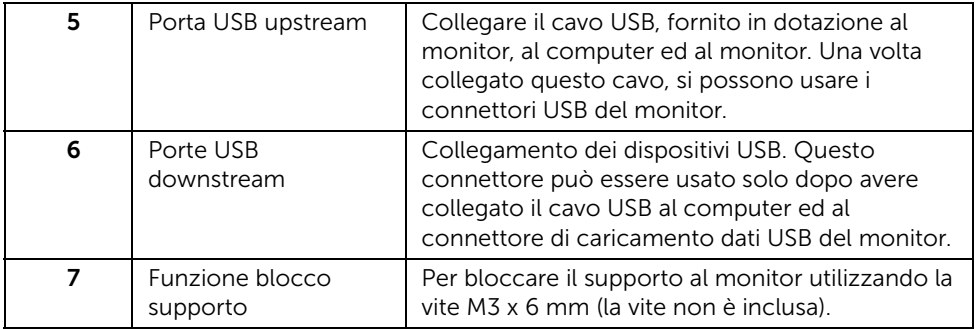

## <span id="page-10-1"></span><span id="page-10-0"></span>Specifiche del monitor

### Specifiche schermo piatto

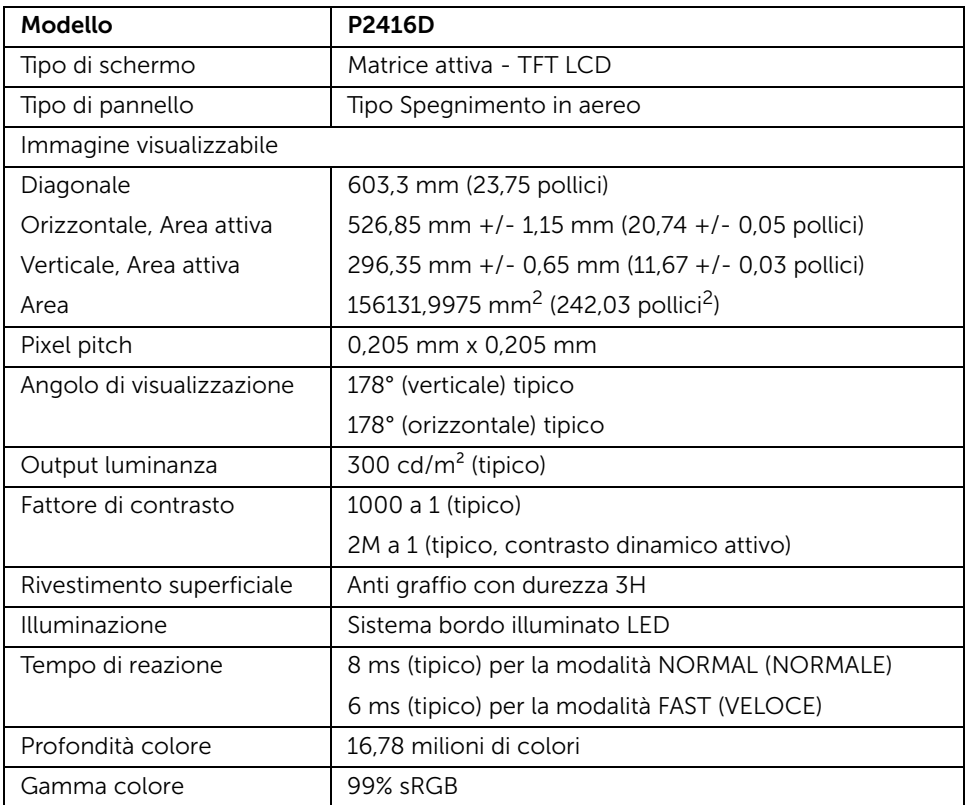

#### Specifiche sulla risoluzione

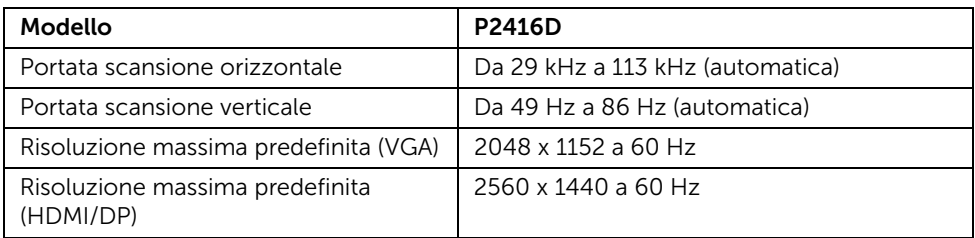

### Modalità video supportate

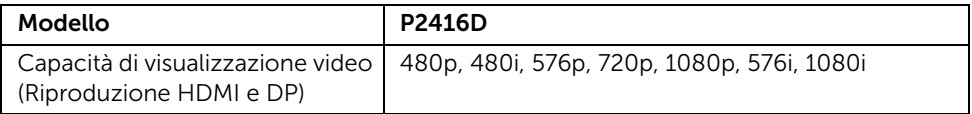

#### Modalità di visualizzazione predefinite

#### *Modalità di visualizzazione VGA*

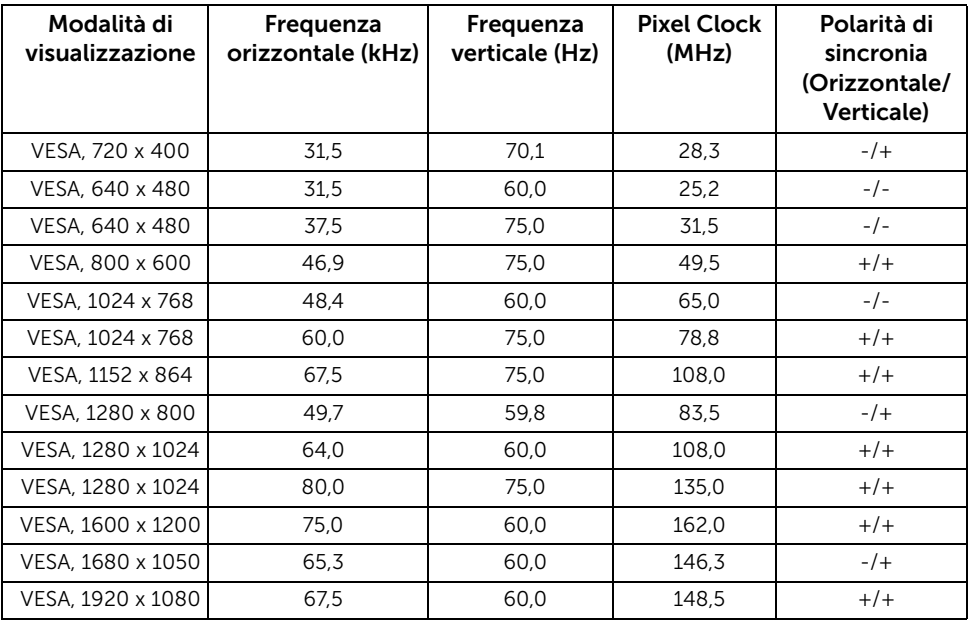

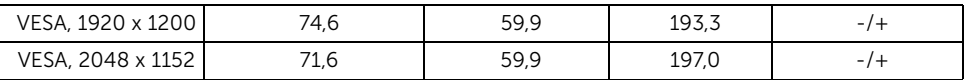

#### *Modalità di visualizzazione HDMI/DP*

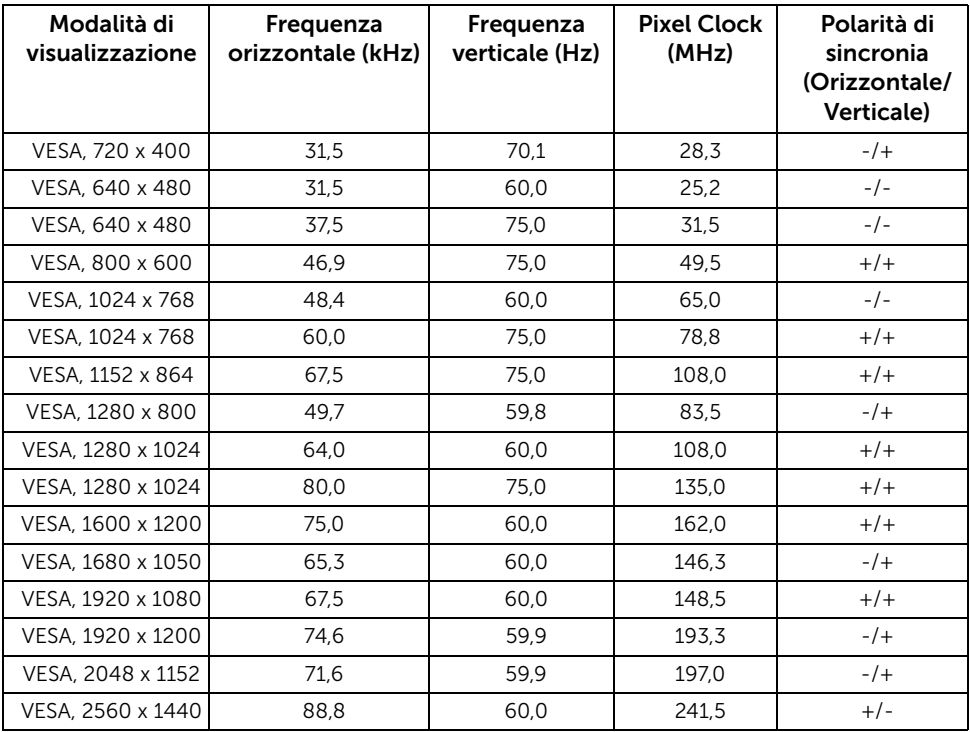

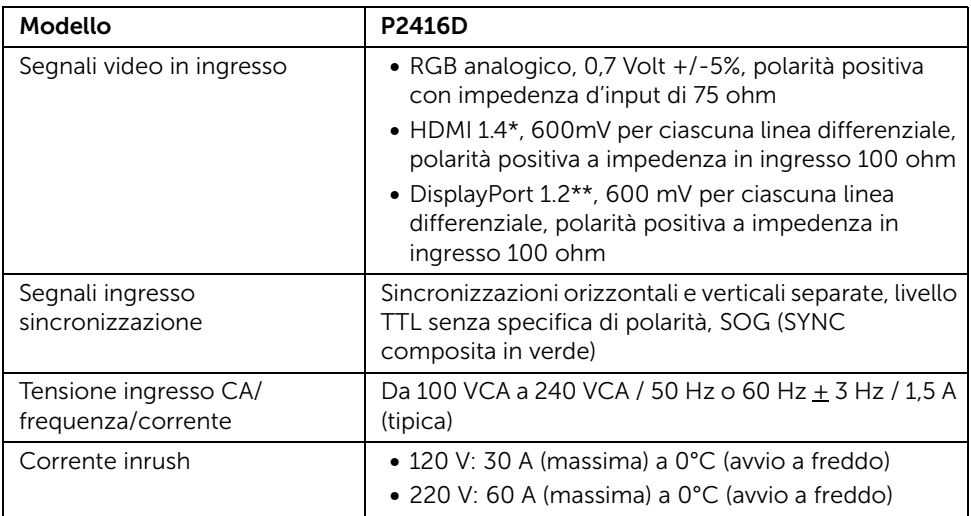

\* Supporta le specifiche HDMI 1.4, escluso HDMI Ethernet Channel (HEC), Audio Return Channel (ARC), standard per il formato e le risoluzioni 3D, standard per la risoluzione 2K e 4K.

\*\* Supporta le specifiche DP1.2 (CORE), escluso High Bit Rate 2 (HBR2), transazione AUX rapida, trasporto multi-streaming (MST), trasporto stereo 3D, audio HBR (o audio a frequenza dati elevata).

#### Caratteristiche fisiche

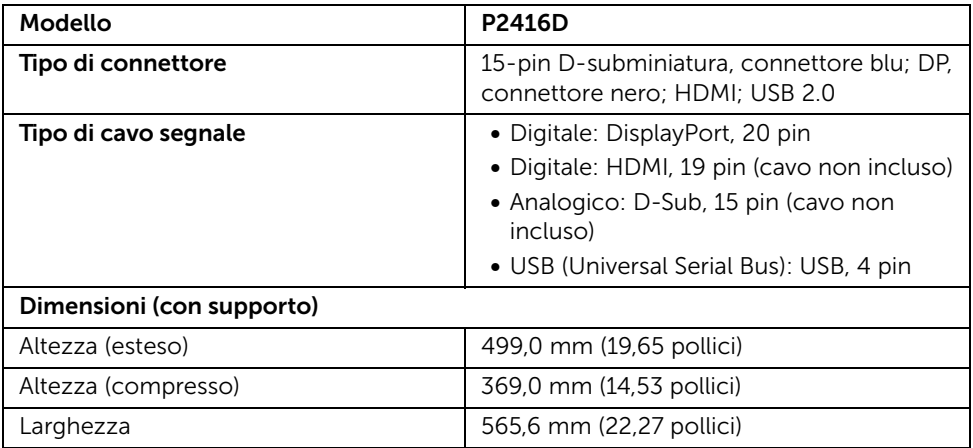

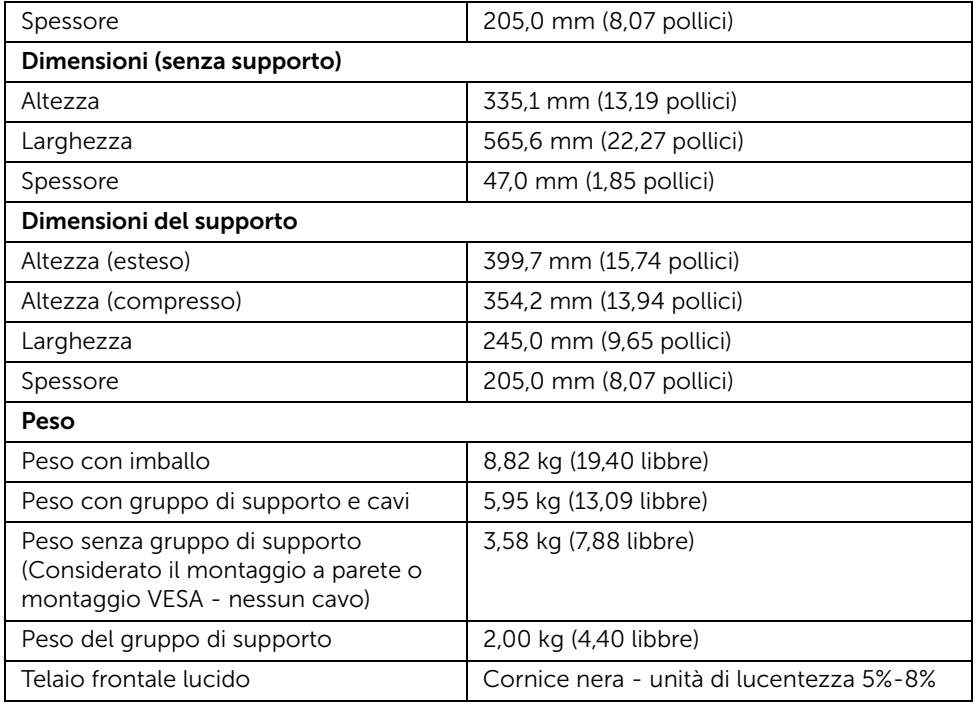

### Caratteristiche ambientali

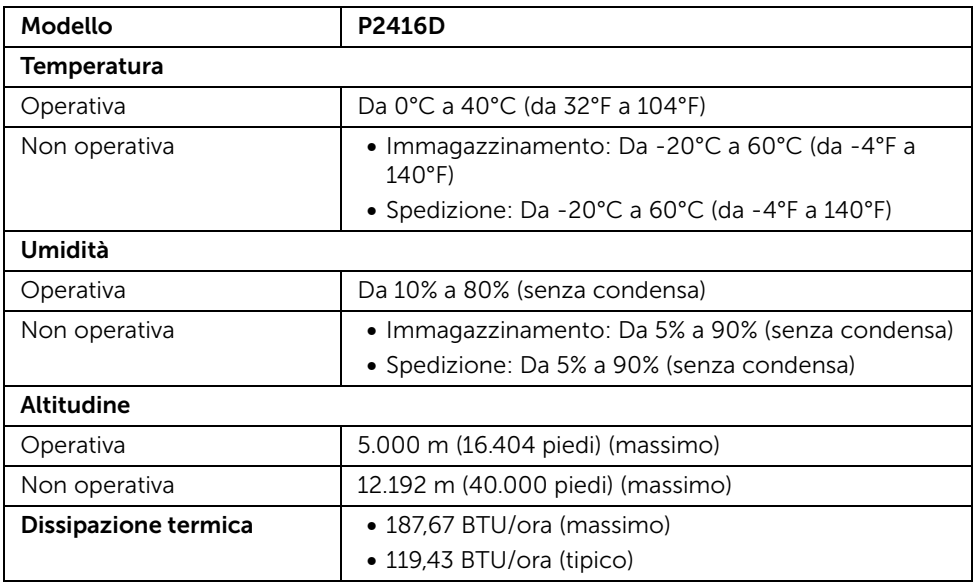

#### <span id="page-15-0"></span>Modalità gestione energia

Se si ha una scheda di visualizzazione conforme DPM™ di VESA o il software installato nel PC, il monitor è in grado di ridurre il consumo energetico quando non è utilizzato. Questa modalità viene denominata *Modalità risparmio energia*\*. Quando il computer rileva l'input dalla tastiera, dal mouse o altri dispositivi, il monitor riprende automaticamente il funzionamento. La tabella seguente riporta il consumo e le segnalazioni relative alla caratteristica di risparmio automatico dell'energia.

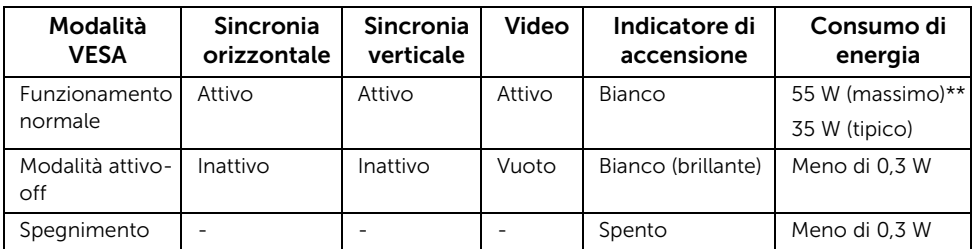

\* Per avere consumi pari a zero quando l'unità è su OFF è necessario staccare il cavo di alimentazione dal monitor.

\*\* Potenza massima assorbita con luminanza massima e USB attiva.

Il menu OSD funziona solo in modalità operativa normale. In Modalità attivo-off sarà visualizzato il seguente messaggio quando è premuto un tasto qualsiasi:

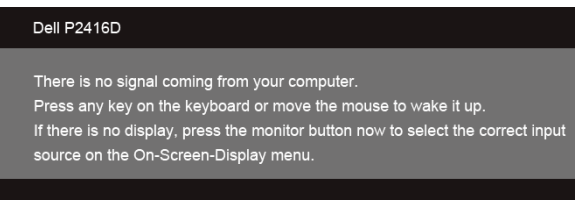

Riattivare il computer ed il monitor per accedere al menu OSD.

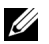

NOTA: Il presente monitor è conforme a ENERGY STAR®.

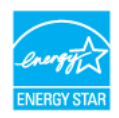

### Assegnazione dei Pin

#### *Connettore VGA*

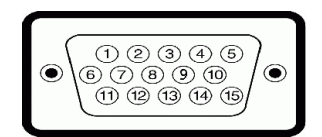

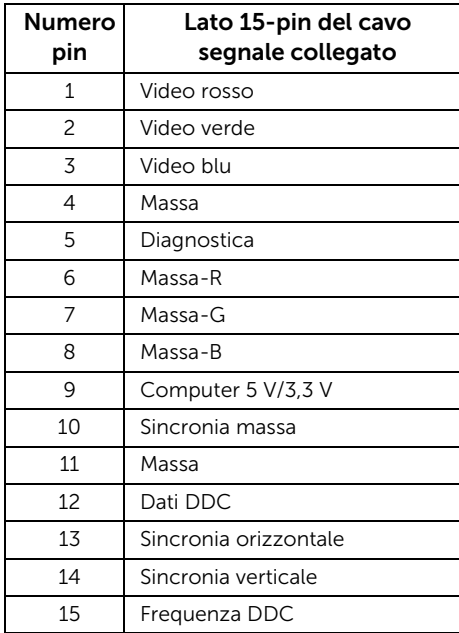

#### *Connettore DisplayPort*

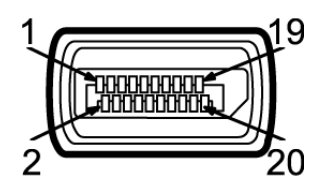

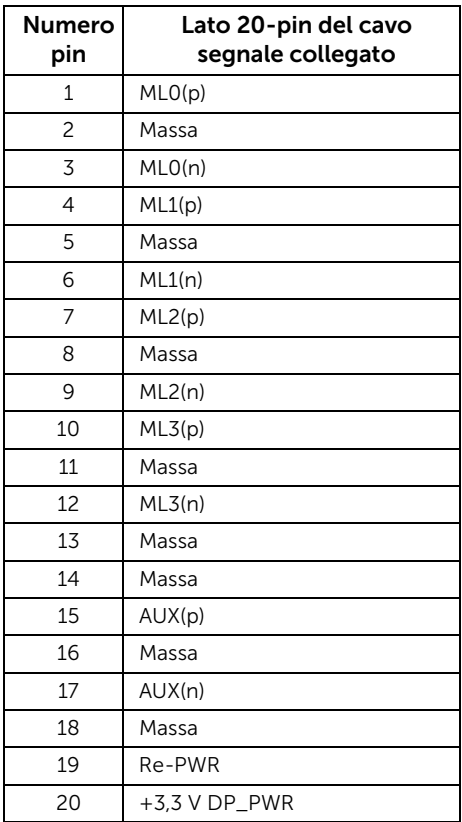

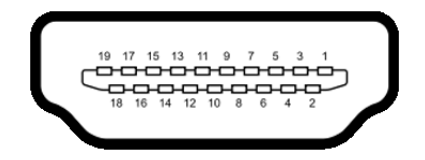

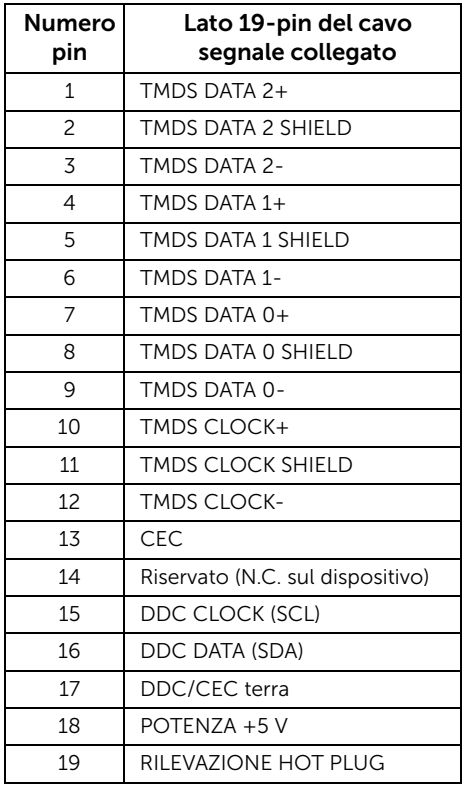

### <span id="page-18-0"></span>Funzione Plug and Play

Il monitor può essere installato su qualsiasi sistema compatibile Plug and Play. Il monitor fornisce automaticamente al computer il proprio EDID (Extended Display Identification Data) utilizzando i protocolli DDC (Display Data Channel) in modo che il sistema possa configurare e ottimizzare i parametri del monitor. La maggior parte delle installazioni del monitor è automatica; se desiderato si possono selezionare altre impostazioni. Fare riferimento a [Funzionamento del monitor](#page-28-3) per altre informazioni sulla modifica delle impostazioni del monitor.

### <span id="page-19-0"></span>Interfaccia USB

Questa sezione fornisce informazioni sulle porte USB disponibili sul monitor.

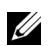

NOTA: Il monitor è compatibile con USB 2.0 a alta velocità.

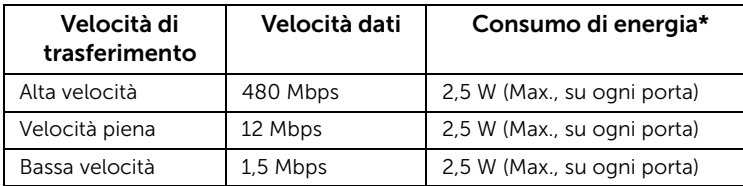

### Connettore USB Upstream

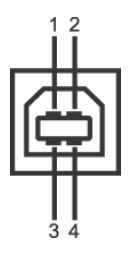

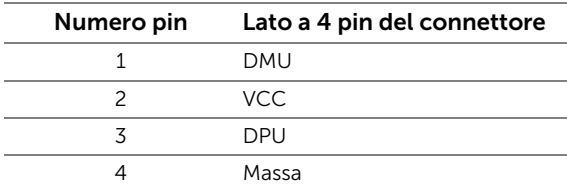

#### Connettore USB Downstream

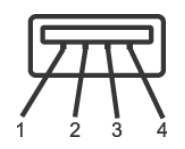

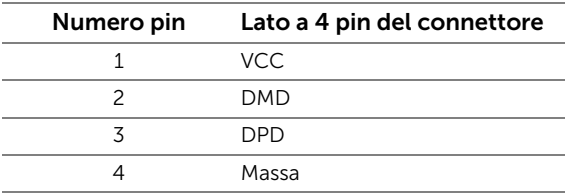

#### Porte USB

- 1 upstream in basso
- 1 downstream posteriore
- 3 downstream in basso

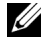

NOTA: La funzionalità USB 2.0 richiede un computer conforme agli standard USB 2.0.

NOTA: L'interfaccia USB del monitor funziona solo quando il monitor è acceso o in modalità risparmio energetico. Se il monitor viene spento e poi riacceso, le periferiche connesse potrebbero impiegare alcuni secondi per riprendere la normale funzionalità.

### <span id="page-20-0"></span>Qualità del monitor LCD e criteri sui pixel

Durante la procedura di produzione dei monitor LCD, non è anomalo che uno o più pixel restino fissi in uno stato immutato che sono difficili da rilevare e non influenzano la qualità di visualizzazione o d'uso. Per altre informazioni sulla qualità dei monitor Dell e dei pixel, si supporto Dell all'indirizzo: http://www.dell.com/support/monitors.

### <span id="page-21-0"></span>Linee guida sulla manutenzione

### Pulizia del monitor

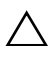

AVVISO: Leggere con attenzione le presenti [Istruzioni di sicurezza](#page-54-4) prima di pulire  $\triangle$  il monitor.

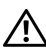

#### AVVERTENZA: Prima di pulire monitor, scollegare il cavo di alimentazione del monitor dalla presa elettrica.

Per una maggiore praticità, seguire le istruzioni riportate di seguito durante il disimballaggio, la pulizia, o il trasporto del monitor:

- Per pulire lo schermo antistatico, inumidire leggermente un panno morbido e pulito. Se possibile, utilizzare un fazzoletto specifico per la pulizia dello schermo o una soluzione adatta al rivestimento antistatico. Non usare benzene, diluenti, ammoniaca, sostanze abrasive o aria compressa.
- Usare un panno leggermente inumidito con acqua calda per pulire il monitor. Evitare di usare detergenti di alcun tipo, perché alcuni detergenti lasciano una patina lattiginosa sulle plastiche.
- Se si nota della polvere bianca sul monitor, quando lo si disimballa, pulirla con un panno.
- Maneggiare con cura il monitor perché le plastiche di colore scuro sono più delicate di quelle di colore chiaro, e si possono graffiare mostrando segni bianchi.
- Per aiutare il monitor a mantenere la migliore qualità d'immagine, usare uno screensaver dinamico e spegnere il monitor quando non è in uso.

### <span id="page-22-1"></span><span id="page-22-0"></span>Fissare il supporto

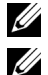

NOTA: Il supporto è staccato quando il monitor è inviato dalla fabbrica.

NOTA: È applicabile al monitor con il supporto. Per impostare con qualsiasi altro supporto, si prega di consultare la guida di installazione rispettivi supporto per le istruzioni di installazione.

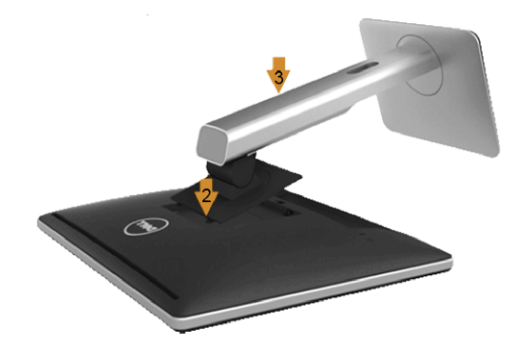

Attaccare il monitor al supporto:

- 1 Rimuovere il coperchio e posizionarvi sopra il monitor.
- 2 Inserire la scanalatura sul retro del monitor sulle due linguette che si trovano sulla parte superiore del supporto.
- **3** Premere il supporto finché scatta in posizione.

### <span id="page-23-0"></span>Connessione del monitor

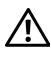

AVVERTENZA: Prima di iniziare le procedure descritte nella presente sezione, attenersi alle [Istruzioni di sicurezza](#page-54-4).

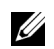

NOTA: Non collegare al contempo tutti i cavi al computer.

Per connetter il monitor al computer:

1 Spegnere il computer e staccare il cavo di alimentazione. Collegare il cavo DP/VGA/HDMI dal monitor al computer.

#### Collegamento del cavo DisplayPort (da DP a DP) nero

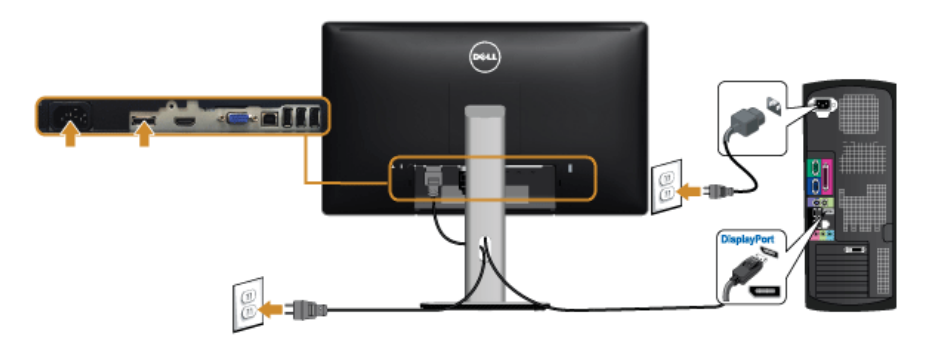

#### Collegamento del cavo VGA blu (opzionale)

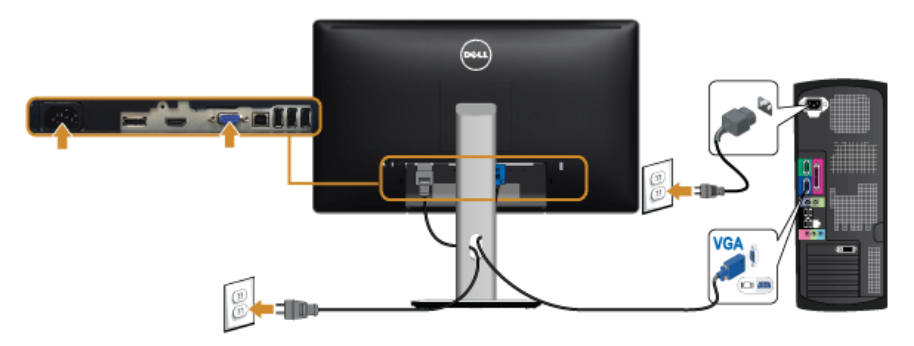

#### Collegamento del cavo HDMI (opzionale)

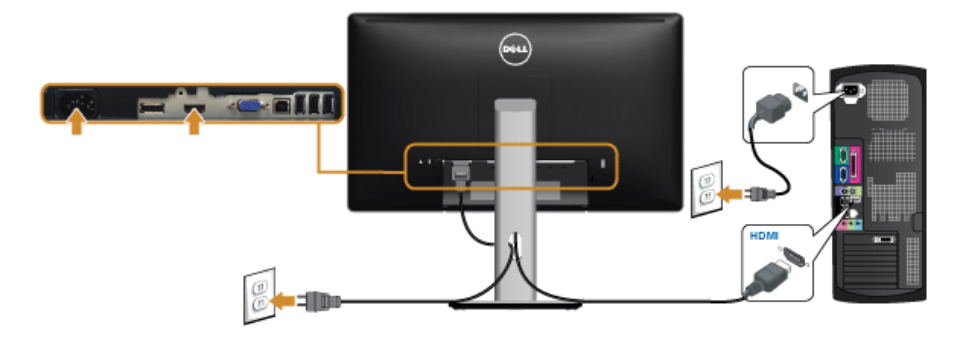

AVVISO: Le grafiche sono state utilizzate solo a scopo illustrativo. L'aspetto del computer potrebbe variare.

#### Collegamento del cavo USB

Una volta completata la connessione del cavo DP/VGA/HDMI, seguire la procedura in basso per collegare il cavo USB al computer e completare la configurazione del monitor:

- 1 Connettere il cavo USB upstream (in dotazione) alla porta upstream del monitor, quindi alla porta USB adeguata sul computer. (vedere [Vista dal basso](#page-9-0) per i dettagli.)
- 2 Connettere le periferiche USB alle porte USB downstream del monitor.
- 3 Collegare i cavi di alimentazione del computer e del monitor alla presa più vicina.
- 4 Accendere il monitor e il computer. Se sul monitor è visualizzata un'immagine, l'installazione è stata completata. In caso contrario, vedere [Problemi specifici della connessione USB \(Universal Serial Bus\)](#page-53-1).
- 5 Utilizzare il fermacavi della base del monitor per organizzare i cavi.

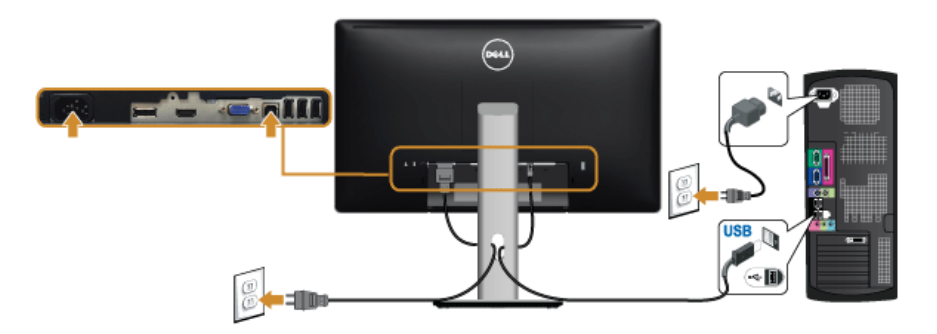

#### Organizzare i cavi

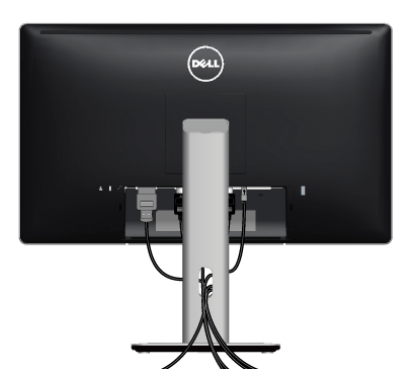

Dopo aver fissato tutti i cavi al monitor e al computer, (vedere [Connessione del monitor](#page-23-0) per i collegamenti dei cavi,) usare il passacavi per organizzare i cavi in maniera ordinata, come mostrato sopra.

### <span id="page-25-0"></span>Collegare il copricavo

NOTA: Durante la spedizione del monitor dalla fabbrica, il copricavo non è U collegato.

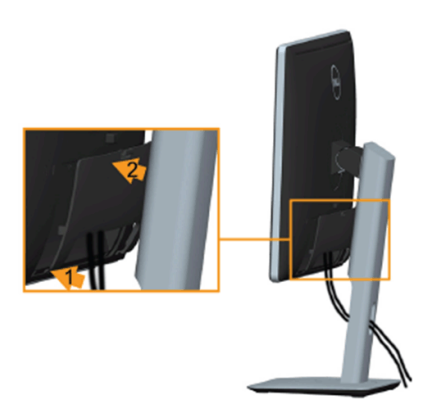

- 1 Inserire la scanalatura sul retro del monitor sulle due linguette che si trovano sulla parte inferiore del copricavo.
- 2 Premere il copricavo finché scatta in posizione.

### <span id="page-26-0"></span>Rimuovere il supporto del monitor

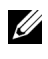

NOTA: Per evitare di graffiare il monitor mentre si monta il supporto, far attenzione **A NOTA:** Per evitare di gramare il monitorio della posizionare il monitor su una superficie pulita.

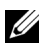

NOTA: È applicabile al monitor con il supporto. Per impostare con qualsiasi altro supporto, si prega di consultare la guida di installazione rispettivi supporto per le istruzioni di installazione.

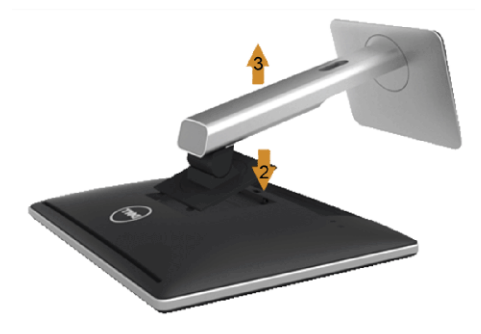

Per rimuovere il supporto:

- 1 Posizionare il monitor su un panno soffice o cuscino.
- 2 Tenere premuto il pulsante di sblocco del supporto.
- **3** Sollevare il supporto e allontanarlo dal monitor.

### <span id="page-26-1"></span>Rimuovere il copricavo

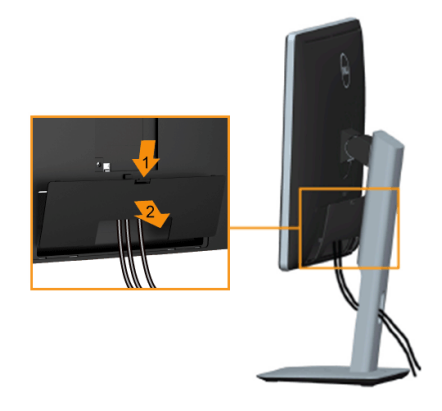

- 1 Premere la linguetta sul copricavo.
- 2 Rimuovere le due linguette sulla parte inferiore del copricavo dalle aperture sul retro del monitor.

### <span id="page-27-0"></span>Montaggio su parete (Opzionale)

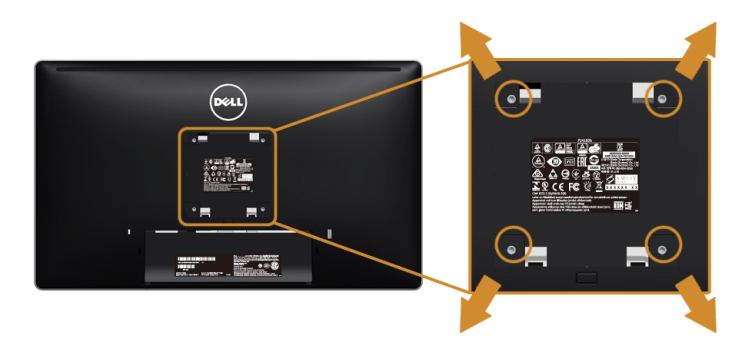

(Dimensioni delle viti: M4 x 10 mm).

Fare riferimento alle istruzioni in dotazione al kit di montaggio a parete compatibile VESA.

- 1 Collocare il pannello del monitor su di un panno morbido o un cuscino appoggiato su una superficie piana.
- 2 Rimuovere il supporto.
- 3 Usare un cacciavite a croce Phillips per rimuovere le quattro viti che fissano la copertura di plastica.
- 4 Fissare la staffa di supporto del kit di montaggio su parete al monitor.
- 5 Installare il monitor sulla parete attenendosi alle istruzioni in dotazione al kit di montaggio a parete.

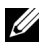

NOTA: Da usare solo con staffe per il montaggio su parete omologate UL con una capacità minima di peso/carico di 5,88 kg.

### <span id="page-28-3"></span><span id="page-28-1"></span><span id="page-28-0"></span>Accendere il monitor

Premere il pulsante  $\bigcirc$  per accendere il monitor.

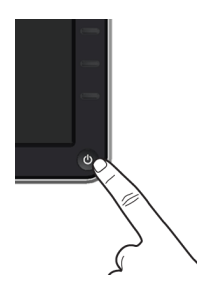

### <span id="page-28-2"></span>Uso dei controlli del pannello frontale

Usare i pulsanti di controllo del pannello frontale del monitor per regolare le caratteristiche dell'immagine visualizzata. Come si usano questi pulsanti per regolare i controlli, il menu OSD mostra i valori numerici delle caratteristiche in corso di modifica.

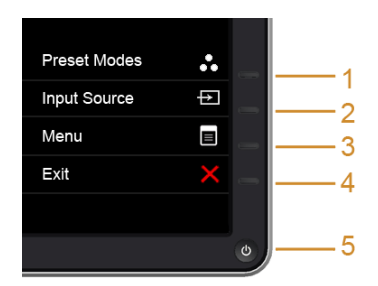

La tabella di seguito descrive i pulsanti del pannello anteriore:

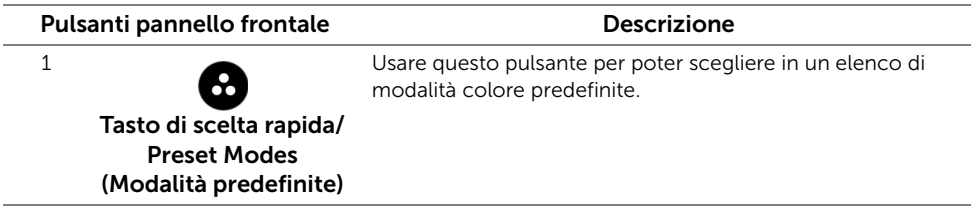

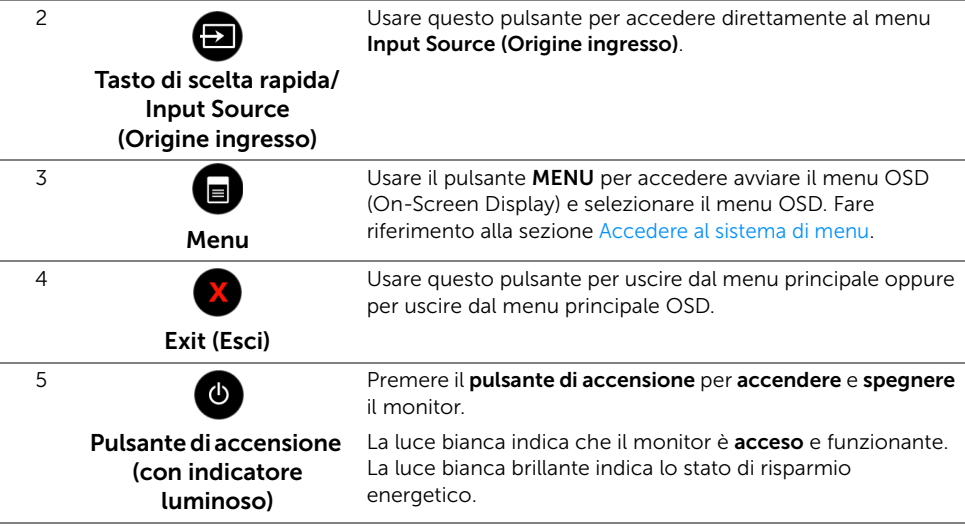

#### Pulsanti pannello frontale

Usare i pulsanti presenti sulla parte anteriore del monitor per regolare le impostazioni dell'immagine.

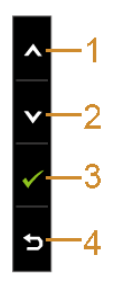

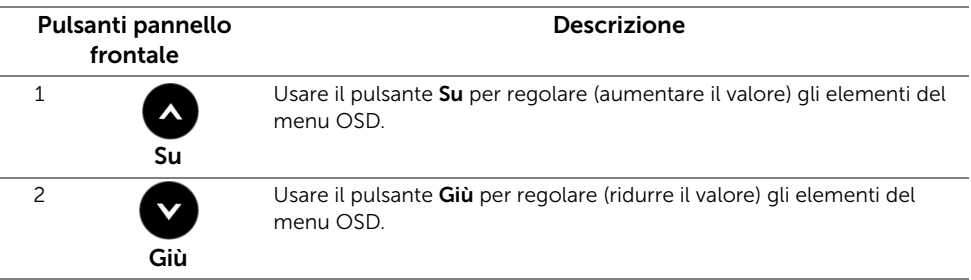

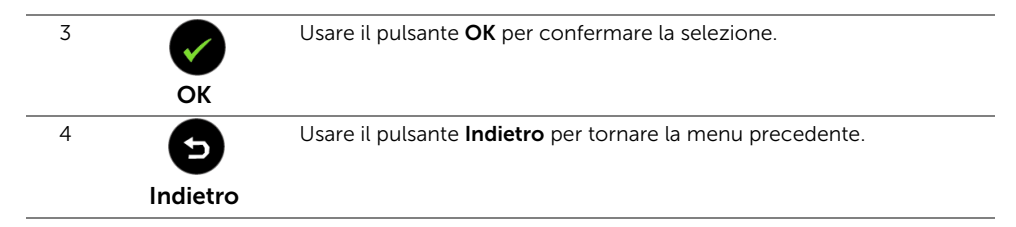

### <span id="page-30-0"></span>Uso del menu OSD (On Screen Display)

#### Accedere al sistema di menu

- NOTA: Se si modificano le impostazioni e poi si procede ad un altro menu, oppure U si esce dal menu OSD, il monitor salva automaticamente le modifiche eseguite. Le modifiche sono salvate anche quando si eseguono delle modifiche e si aspetta che i menu OSD sparisca.
	- 1 Premere il pulsante  $\Box$  per avviare il menu OSD e visualizzare il menu principale.

*Menu principale per input analogico (VGA)*

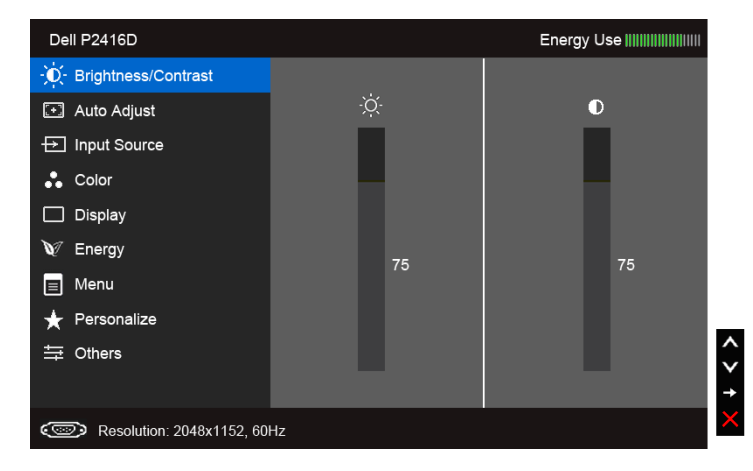

o

#### *Menu principale per input digitale (HDMI)*

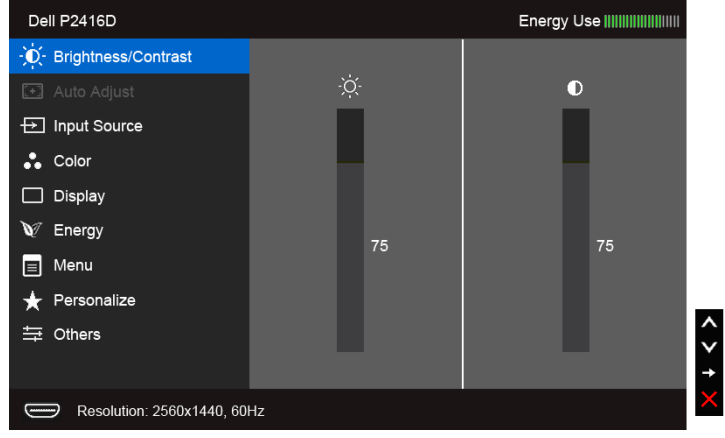

o

*Menu principale per input digitale (DP)*

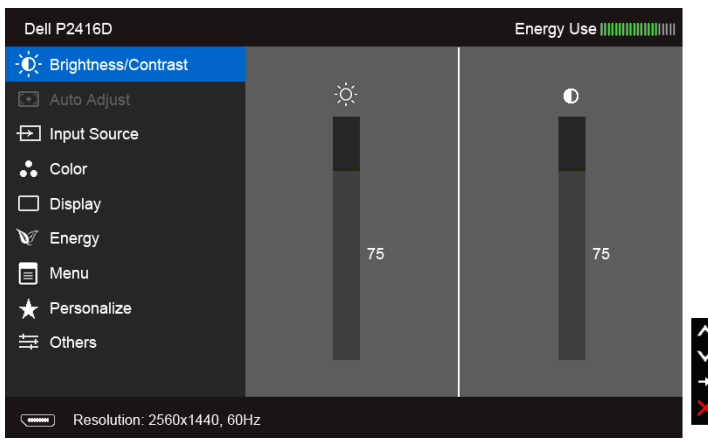

NOTA: L'opzione Auto Adjust (Regolazione automatica) è disponibile solo quando si usa il connettore analogico (VGA).

- 2 Premere i pulsanti  $\left( \bullet \right)$  e  $\left( \bullet \right)$  per spostarsi tra le opzioni d'impostazione. Come ci si sposta da una icona all'altra, il nome dell'opzione è evidenziato. Fare riferimento alla tabella che segue per un elenco completo di tutte le opzioni disponibili per il monitor.
- 3 Premere una volta il pulsante  $\Box$  per attivare l'opzione evidenziata.
- 4 Premere i pulsanti  $\bigotimes$  e  $\bigotimes$  per selezionare il parametro desiderato.

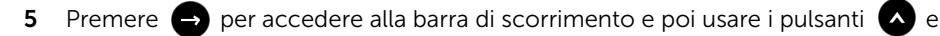

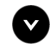

, in base agli indicatori sul menu, per seguire le modifiche.

6 Selezionare il pulsante **per tornare al menu principale.** 

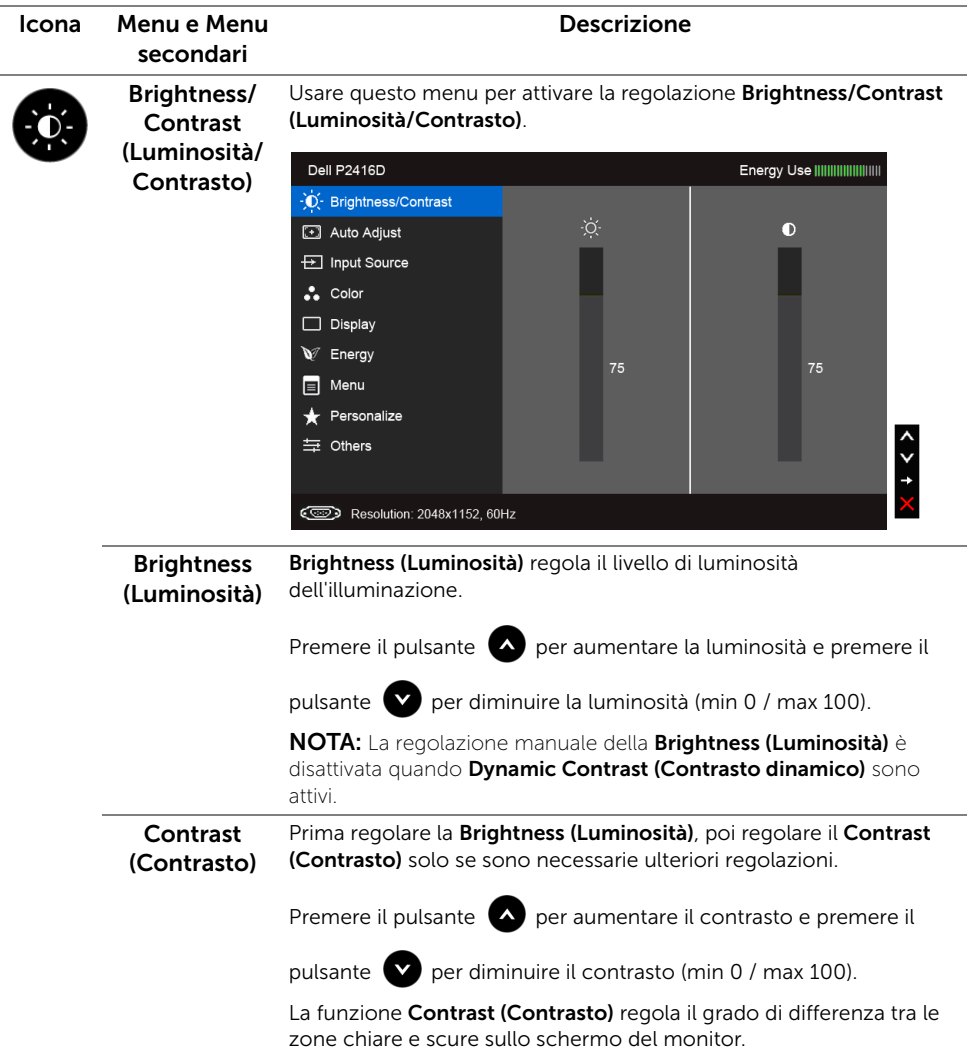

<span id="page-33-0"></span>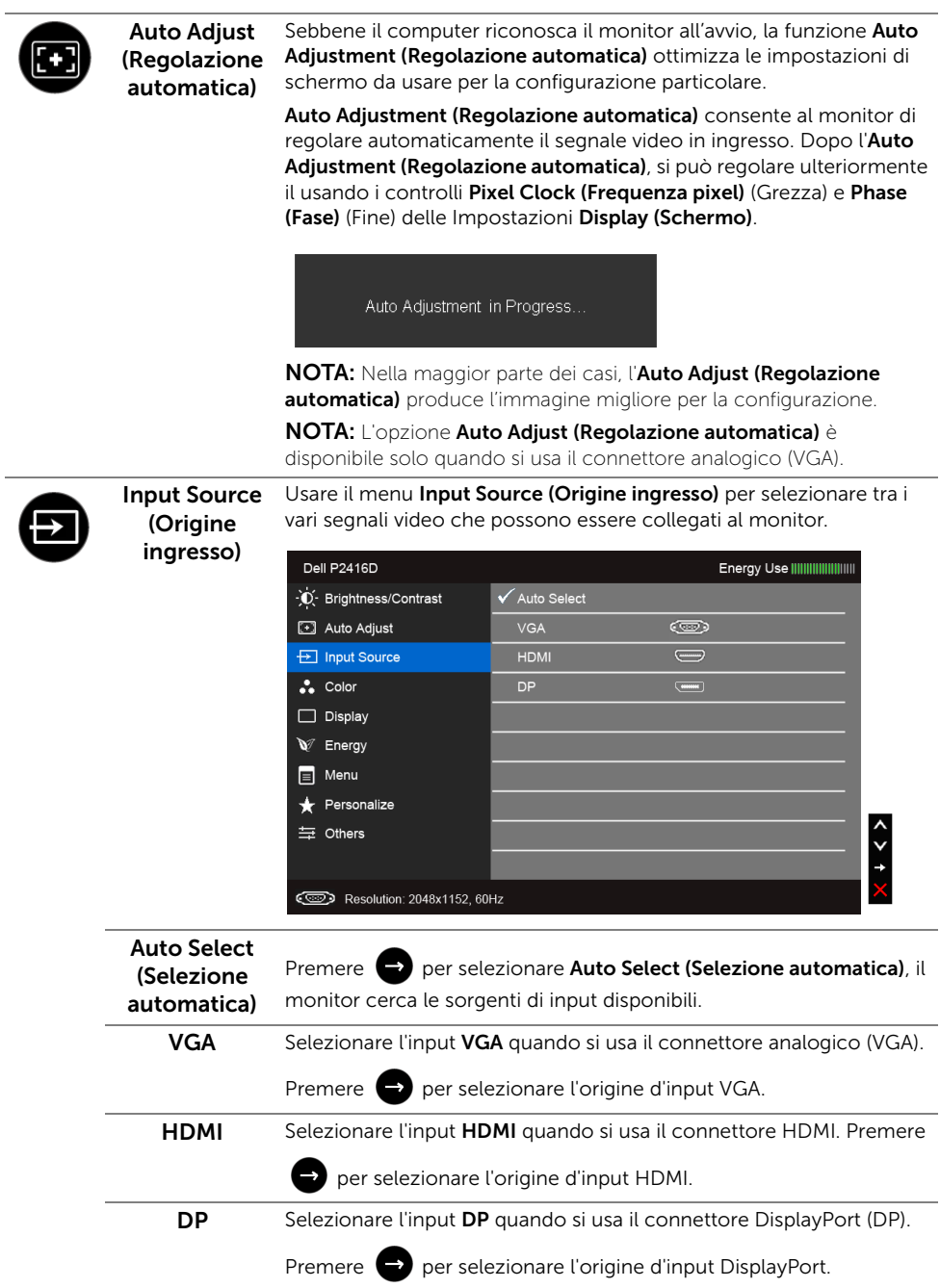

Color (Colore) Usare l'opzione Color (Colore) per regolare la modalità d'impostazione del colore.

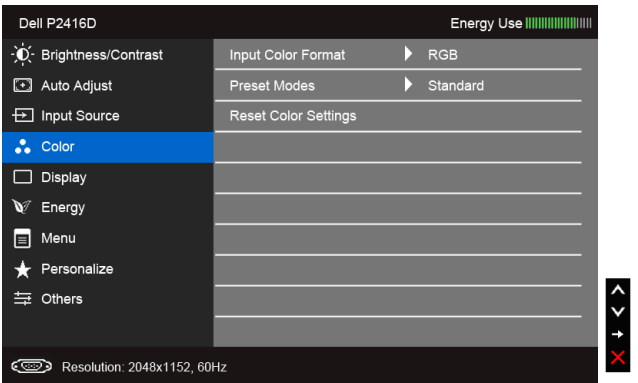

Input Color Format (Formato d'input del colore)

Consente di impostare la modalità di ingresso video su:

RGB: selezionare questa opzione se il monitor è collegato a un computer (o lettore DVD) utilizzando un cavo DP, HDMI o VGA.

YPbPr: selezionare questa opzione se il monitor è collegato a un lettore DVD tramite YPbPr utilizzando un cavo DP, HDMI o VGA; o se l'impostazione di uscita del colore DVD non è RGB.

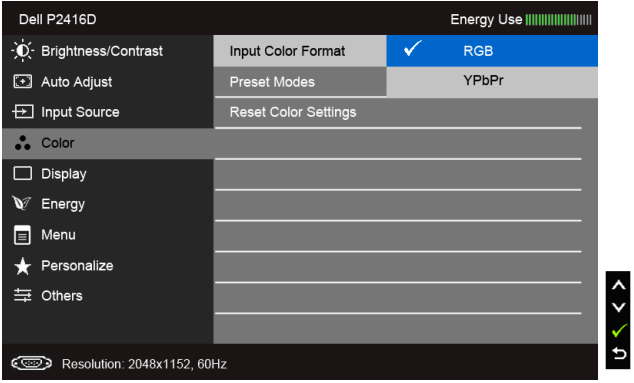

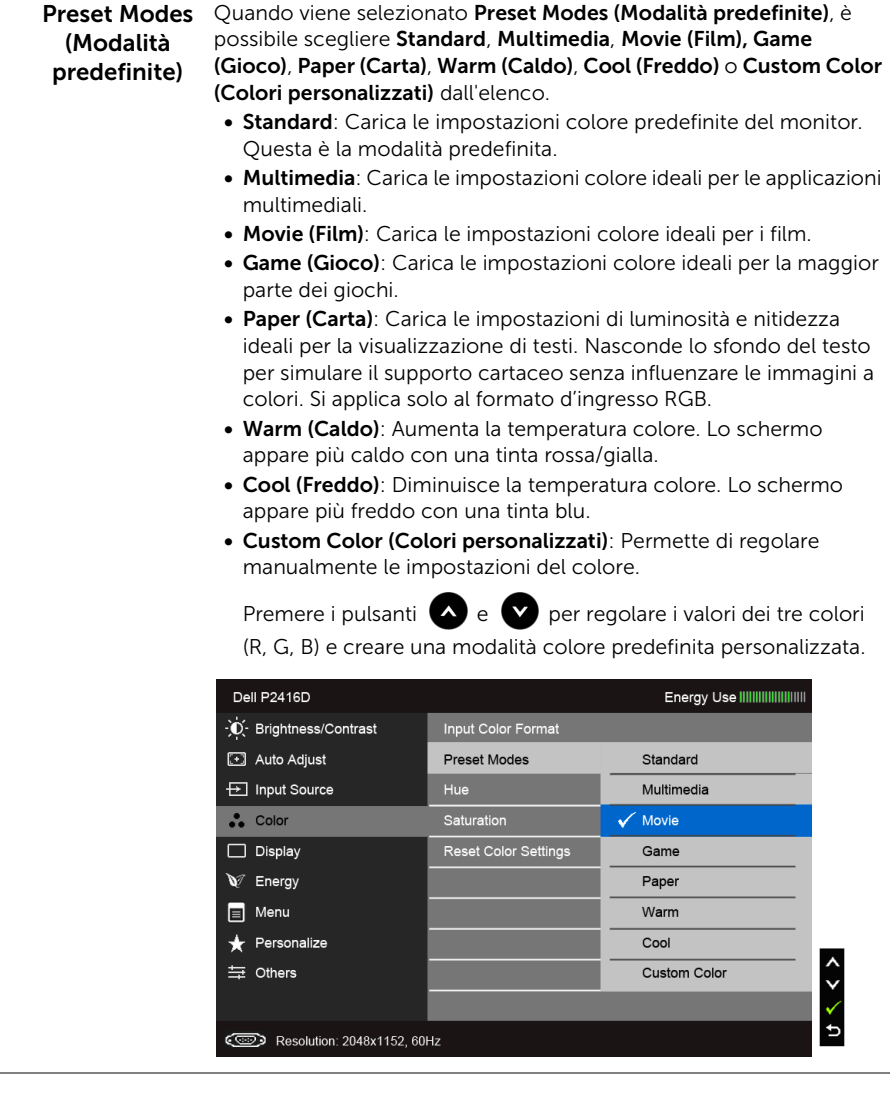

**Contract Contract** 

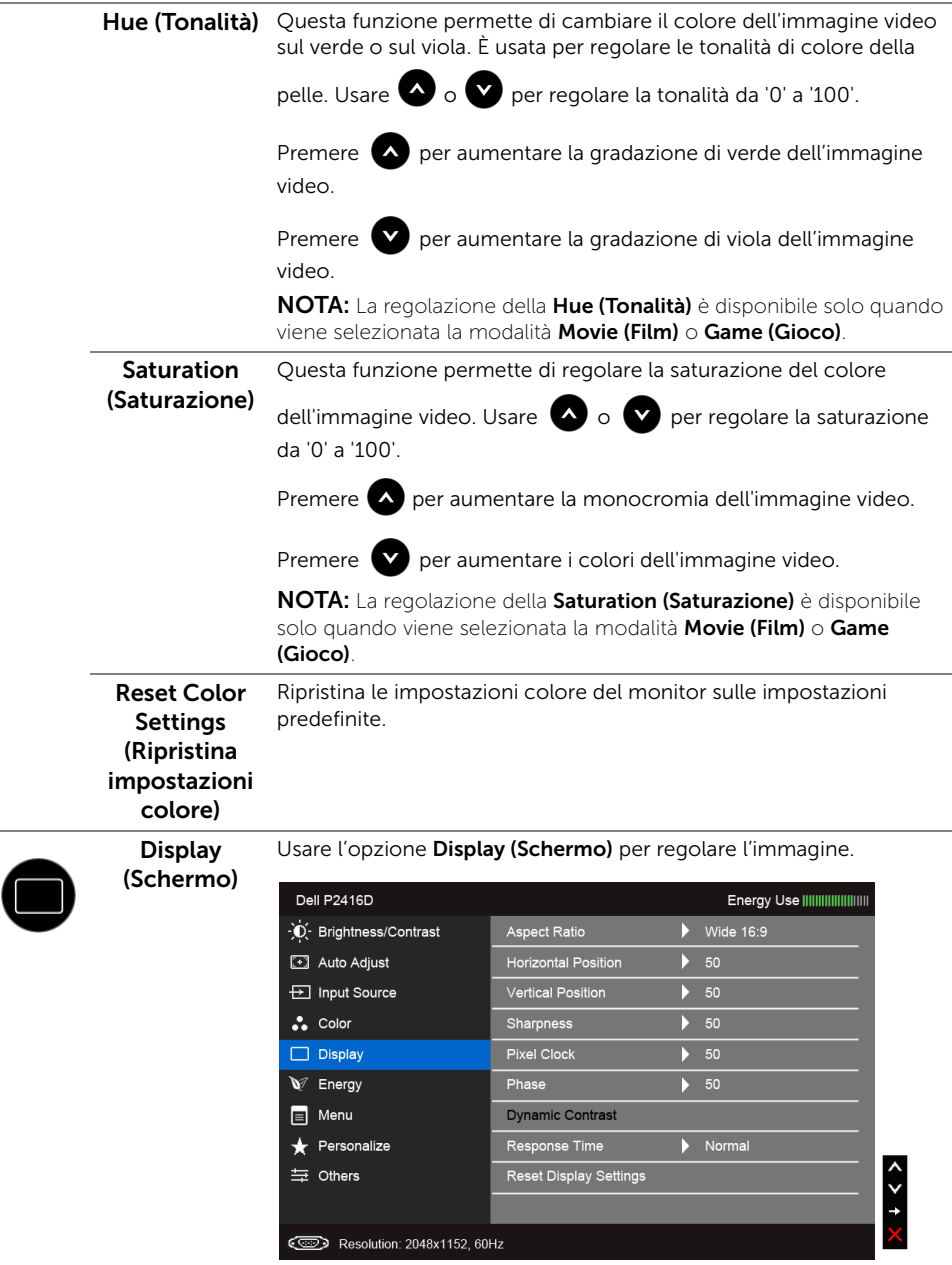

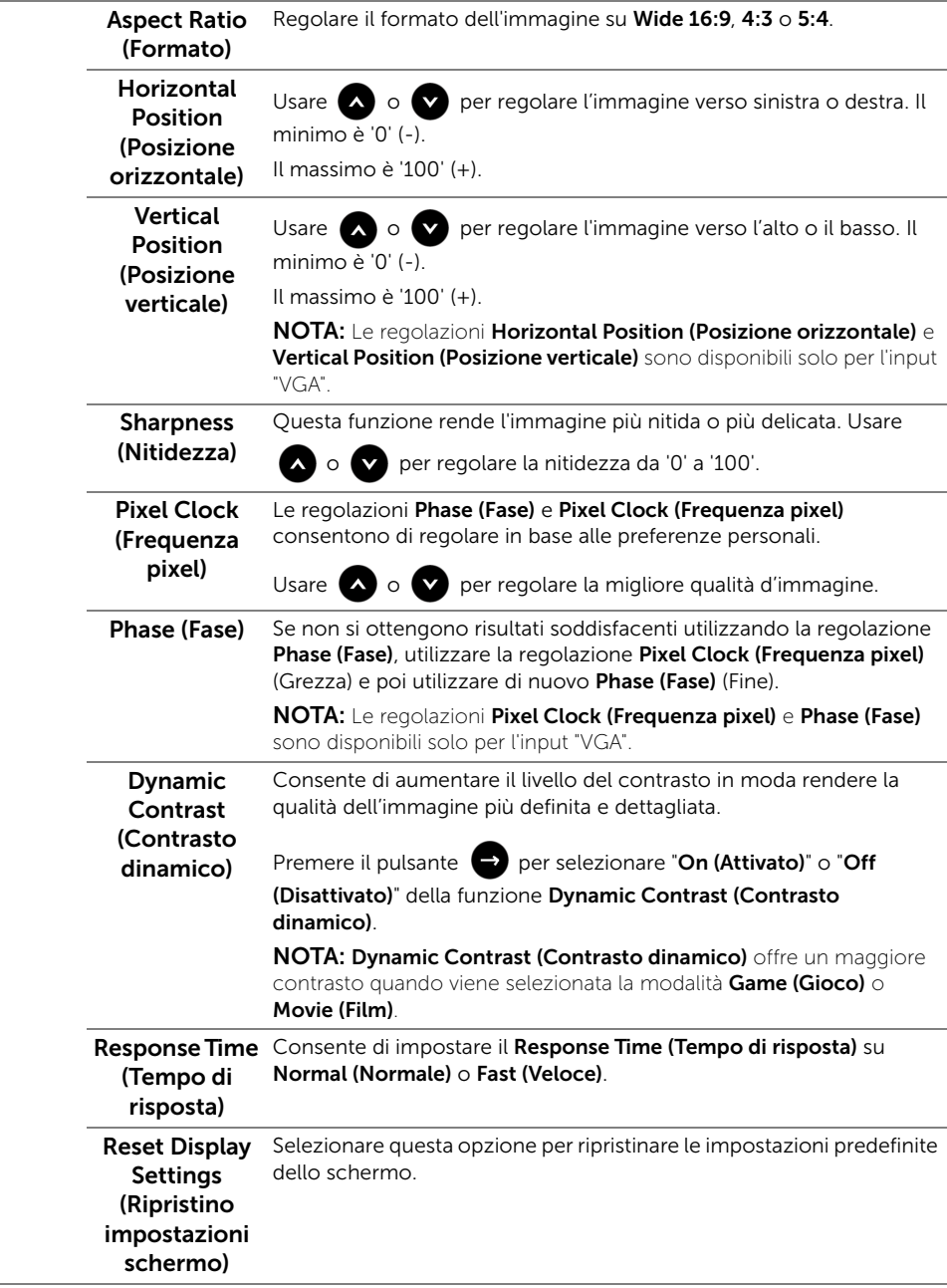

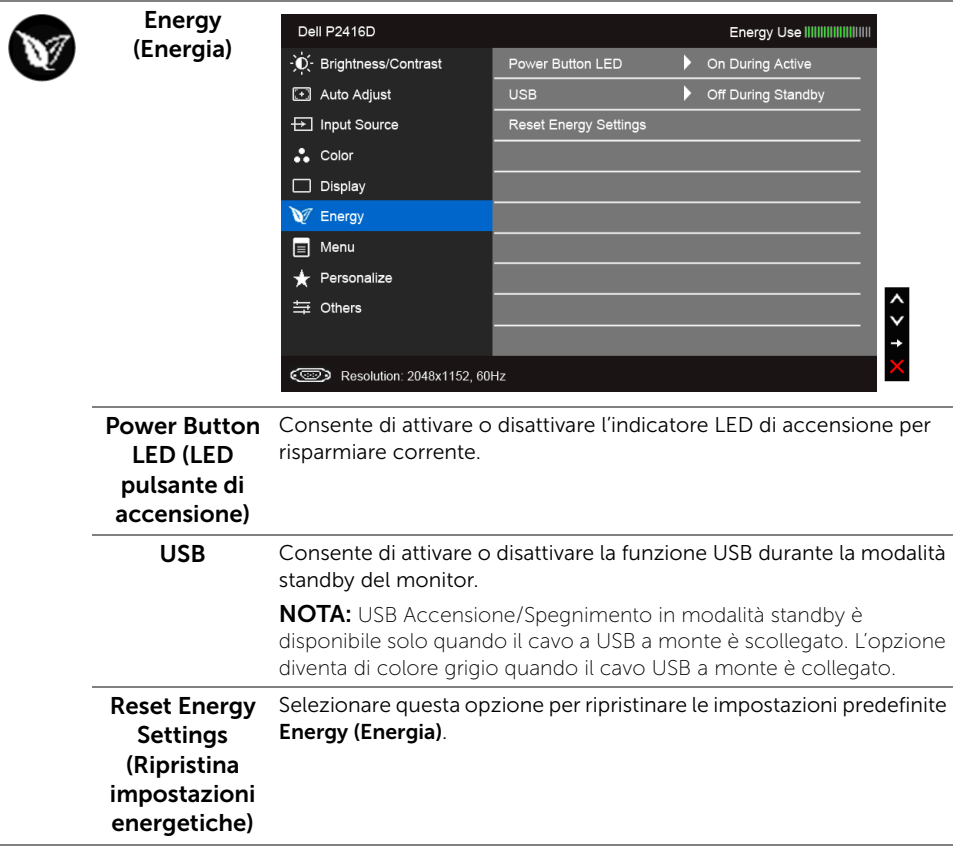

 $\blacksquare$ 

Menu Selezionare questa opzione per regolare le impostazioni del menu OSD, come la lingua del menu OSD, l'intervallo di tempo di visualizzazione del menu su schermo, e così via.

<span id="page-39-0"></span>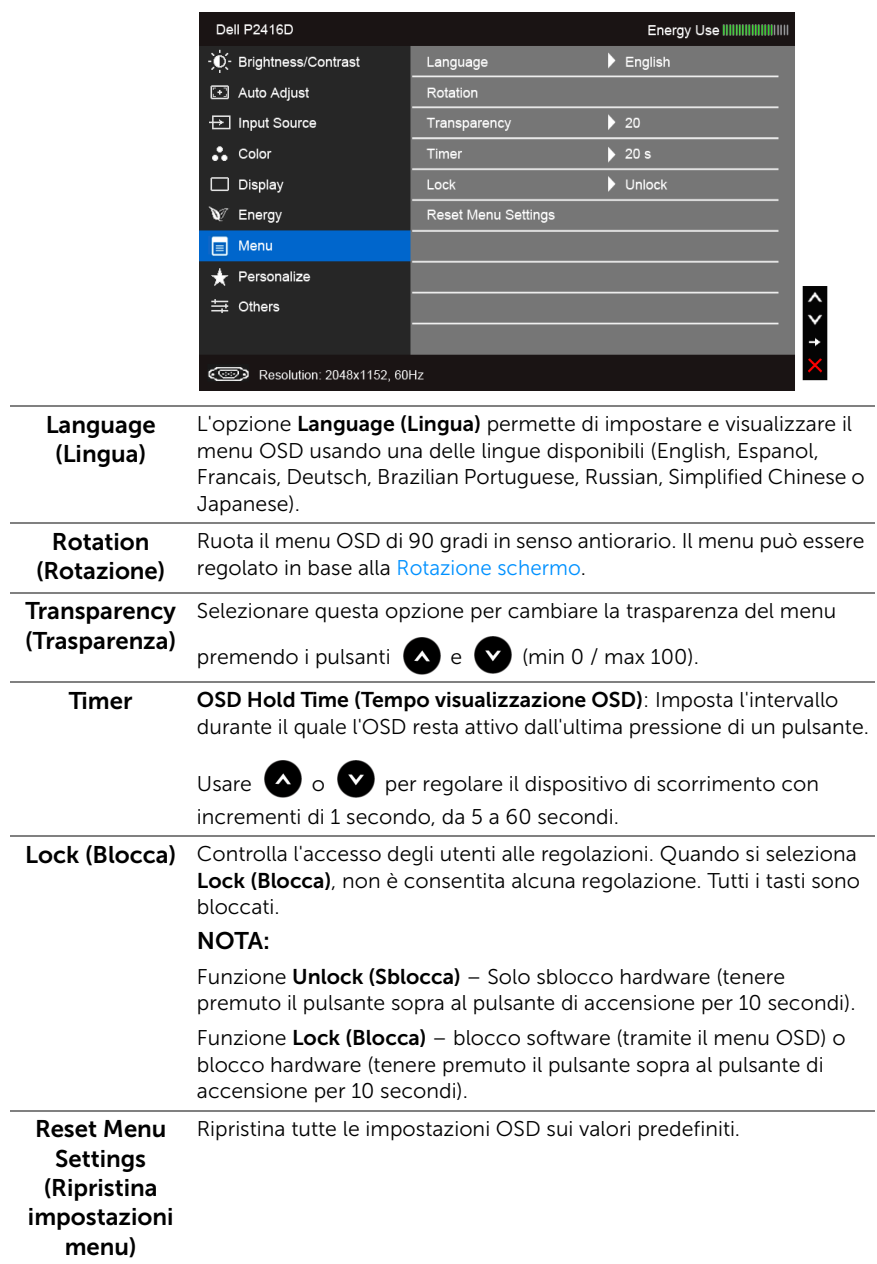

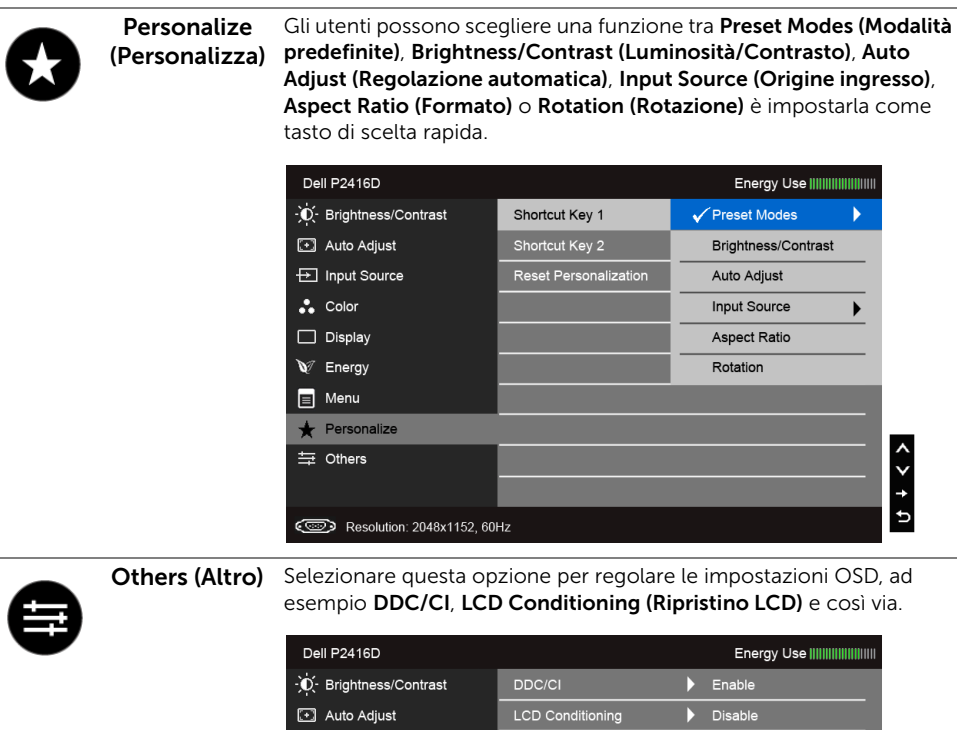

Reset Other Settings

Factory Reset

Input Source

 $\bullet\bullet$  Color

 $\Box$  Display  $\mathbb{V}$  Energy  $\equiv$  Menu  $\bigstar$  Personalize

 $\equiv$  Others

Resolution: 2048x1152, 60Hz

Reset All Settings

 $x + 1$ 

DDC/CI DDC/CI (Display Data Channel/Command Interface) consente ai parametri del monitor (luminosità, bilanciamento del colore, eccetera) di essere regolabili tramite il software del computer.

La funzione può essere disabilitata selezionando **Disable (Disabilita)**.

Abilitare questa funzione per migliorare l'esperienza personale ed ottimizzare le prestazioni del monito.

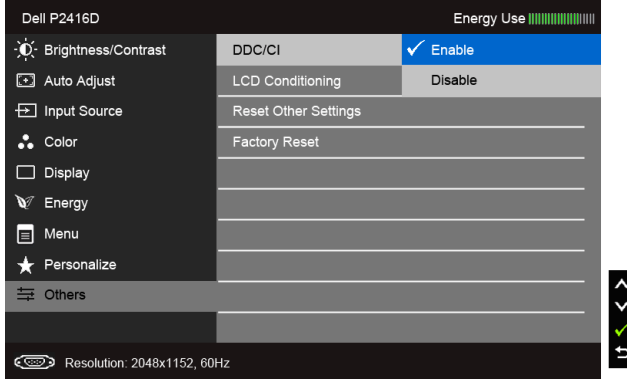

#### LCD **Conditioning** (Ripristino LCD)

Aiuta a ridurre i casi meno gravi di trattenimento dell'immagine. In base alla gravità di trattenimento dell'immagine, il programma può impiegare diversi minuti. Selezionare Enable (Abilita) per abilitare questa funzione.

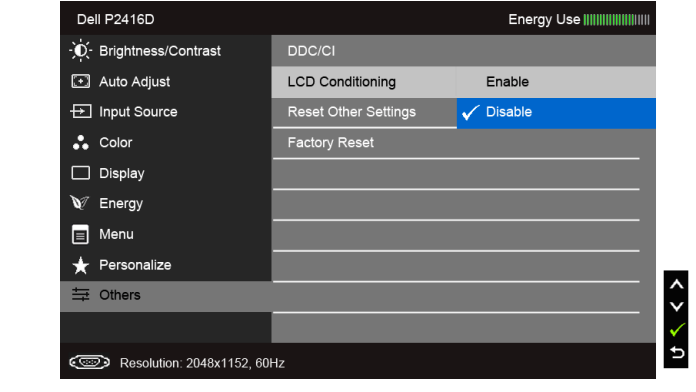

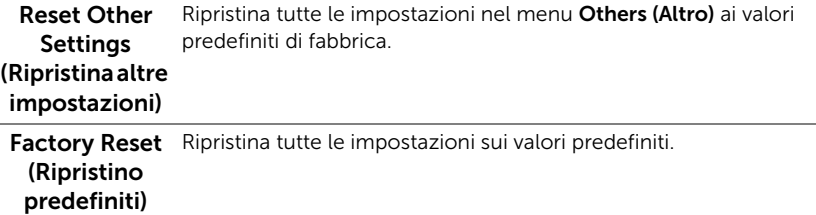

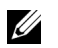

o

NOTA: Questo monitor è dotato di una funzione che consente di calibrare automaticamente la luminosità per compensare il deterioramento della luminosità del LED.

#### Messaggi di avvertenza OSD

ෛ

Quando la funzione Dynamic Contrast (Contrasto dinamico) è selezionata (nelle modalità predefinite: Game (Gioco) o Movie (Film)), la regolazione manuale della luminosità è disattivata.

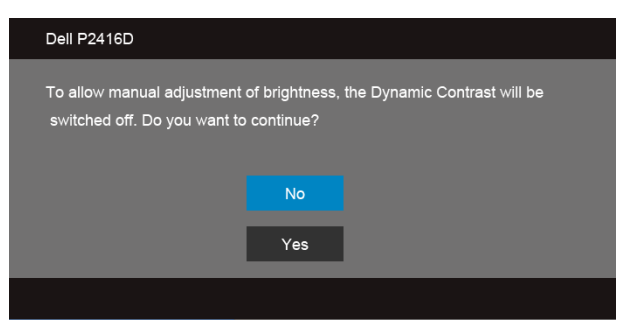

Quando il monitor non supporta una particolare risoluzione si vedrà il seguente messaggio:

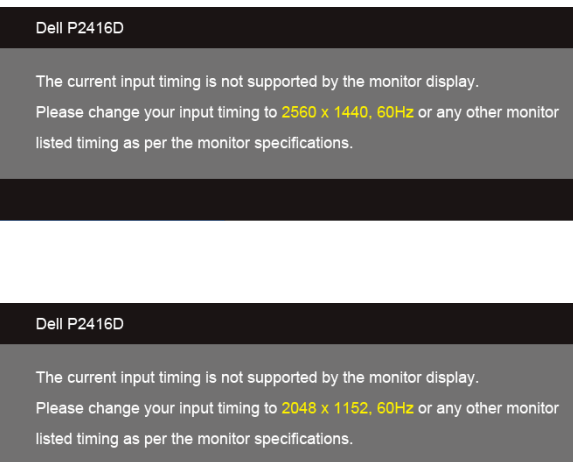

Indica che il monitor non è in grado di sincronizzarsi con il segnale che riceve dal computer. Si veda [Specifiche del monitor](#page-10-1) per avere le frequenze Verticali e Orizzontali utilizzabili da questo monitor. La modalità consigliata è 2560 x 1440 (per HDMI/ DisplayPort) o 2048 x 1152 (per VGA).

Si vedrà il seguente messaggio prima che la funzione DDC/CI sia disabilitata.

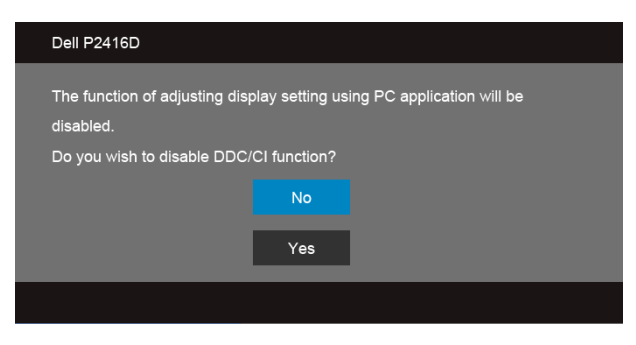

Quando il monitor accede alla modalità di Power Save (Risparmio energetico), appare il seguente messaggio:

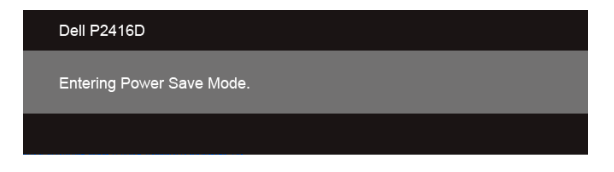

Attivare il computer ed il monitor per accedere a [OSD.](#page-30-0)

Se si preme qualsiasi altro pulsante, fatta eccezione per il pulsante di accensione, apparirà il seguente messaggio in base all'origine selezionata:

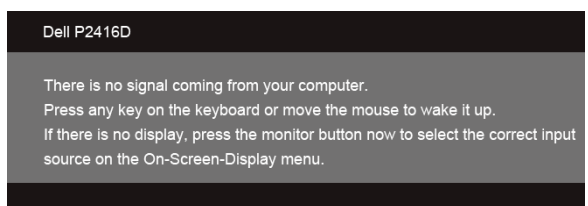

Se è selezionato l'input VGA, HDMI o DP ed i cavi corrispondenti non sono collegati, apparirà la finestra di dialogo mostrata di seguito.

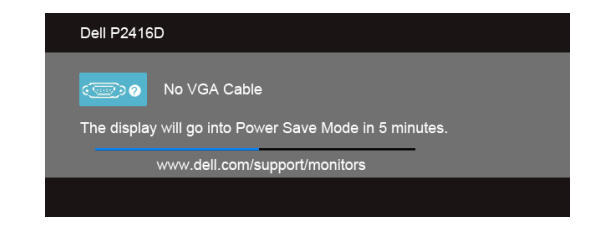

o

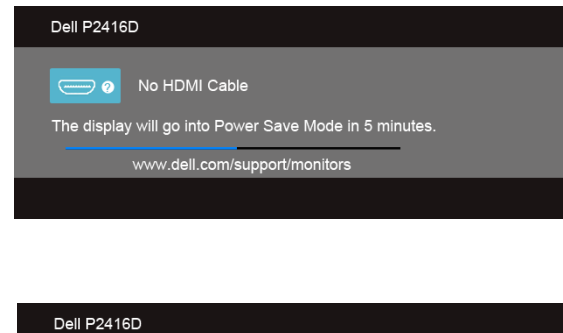

o

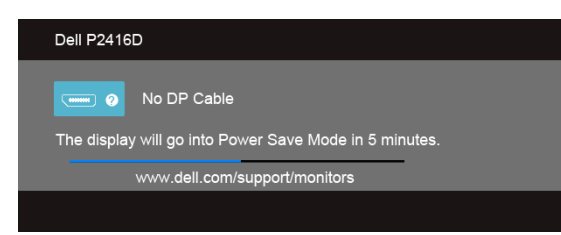

Vedere la sezione [Ricerca dei guasti](#page-48-2) per altre informazioni.

### <span id="page-44-0"></span>Impostazioni per risoluzione massima

Per impostare la risoluzione massima per il monitor: In Windows® 7, Windows® 8, e Windows® 8.1:

- 1 Solo per Windows $^{\circledR}$  8 e Windows $^{\circledR}$  8.1 selezionare il riguadro Desktop per passare al desktop classico.
- 2 Fare clic con il tasto destro sul desktop e selezionare Risoluzione dello schermo.
- 3 Fare clic sull'elenco a discesa di Risoluzione schermo e selezionare 2560 x 1440 (per HDMI o DisplayPort) o 2048 x 1152 (per VGA).
- 4 Cliccare su OK

Se non viene visualizzata l'opzione 2560 x 1440 (per HDMI o DisplayPort) o 2048 x 1152 (per VGA), potrebbe essere necessario aggiornare il driver della scheda grafica. In base al proprio computer, completare una delle seguenti procedure:

Computer o computer portatile Dell:

Andare su http://www.dell.com/support, inserire il proprio codice di manutenzione (service tag) e scaricare il driver più recente per la scheda grafica posseduta.

Computer non-Dell (portatile o computer):

- Andare al sito del supporto del proprio computer e scaricare i driver più aggiornati per la scheda grafica.
- Andare al sito della scheda grafica scaricare i driver più aggiornati.

### <span id="page-45-0"></span>Uso della funzione d'inclinazione, rotazione ed estensione verticale

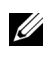

NOTA: È applicabile al monitor con il supporto. Per impostare con qualsiasi altro supporto, si prega di consultare la guida di installazione rispettivi supporto per le istruzioni di installazione.

#### Inclinazione, rotazione

Con il supporto collegato al monitor, è possibile inclinare e ruotare il monitor per un angolo di visualizzazione più comodo.

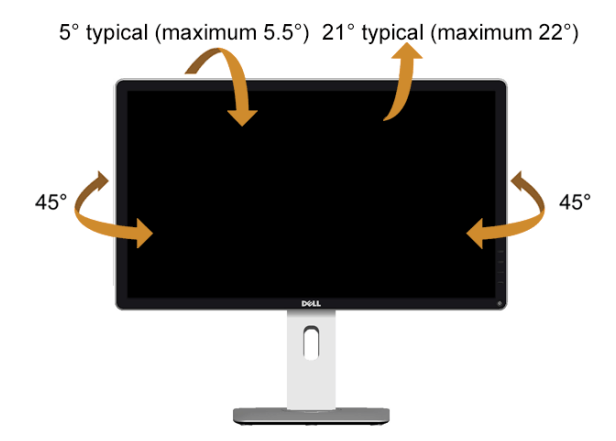

NOTA: Il supporto è staccato quando il monitor è inviato dalla fabbrica. U

#### Sollevamento verticale

NOTA: Il supporto si estende verticalmente fino a 115 mm. Le figure che seguono U illustrano come estendere in verticale il supporto.

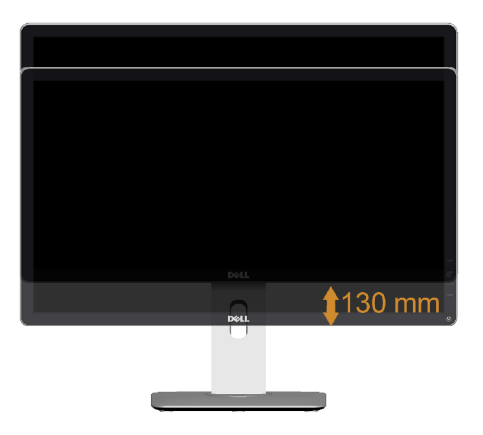

### <span id="page-46-0"></span>Rotazione del monitor

Prima di ruotare il monitor, il monitor deve essere sollevato in verticale completamento (Sollevamento verticale) ed essere angolato per evitare di strusciare la parte inferiore del monitor.

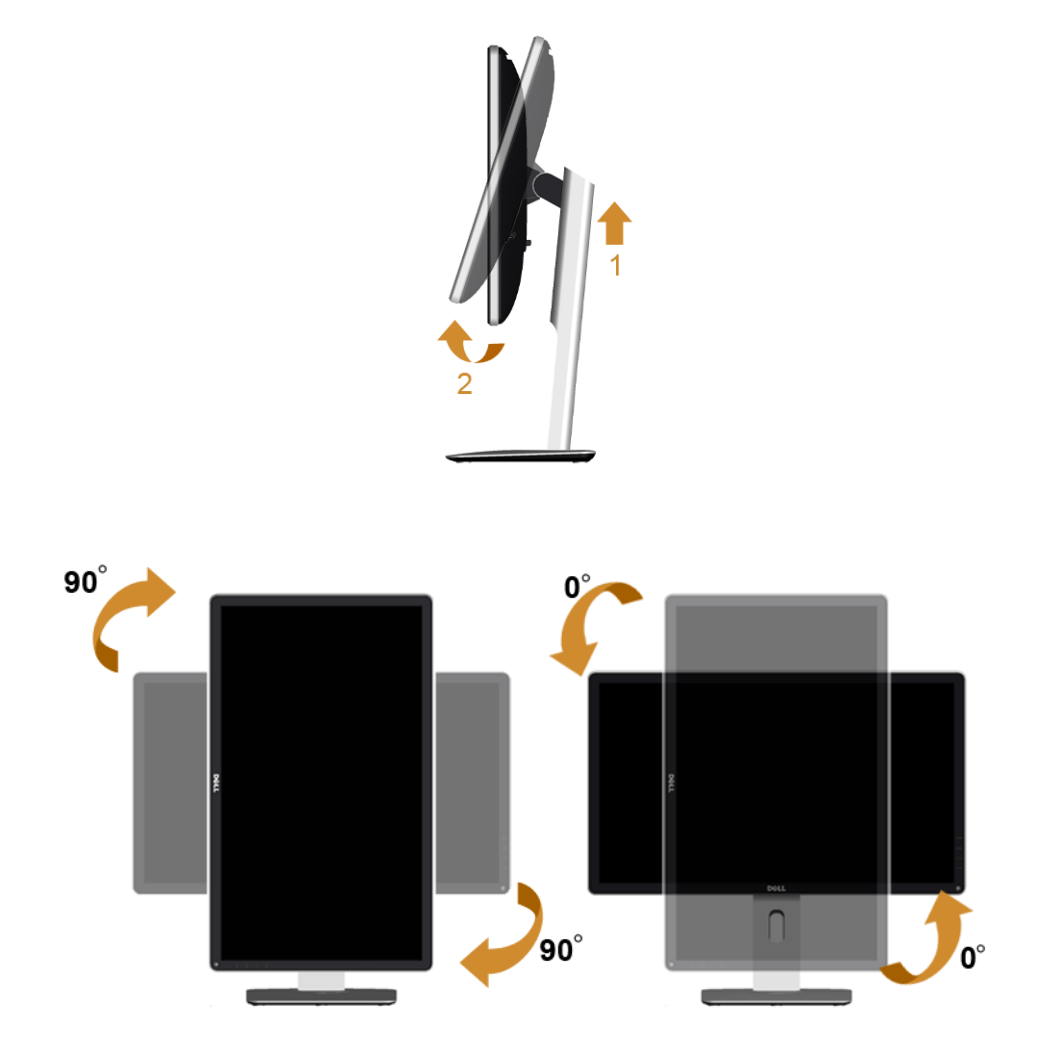

**NOTA:** Per usare la funzione di Rotazione schermo (visualizzazione Orizzontale/ Verticale) del computer Dell, è necessario un driver grafico non incluso con il monitor. Per scaricare il driver grafico, andare su www.dell.com/support e vedere la sezione Scarica per i Driver Video e ottenere gli ultimi aggiornamenti.

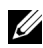

NOTA: Quando si è in *Modalità di visualizzazione verticale*, è possibile incontrare un peggioramento delle prestazioni nelle applicazioni grafiche impegnative (giochi 3D, ecc.).

### <span id="page-47-0"></span>Regolazione delle impostazioni di rotazione della visualizzazione del sistema

Dopo aver ruotato il monitor, si deve completare la procedura descritta di seguito per ruotare anche le impostazoni di visualizzazione del proprio sistema.

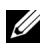

NOTA: Se il monitor viene utilizzato con un computer non Dell, si debbono controllare le informazioni sui driver grafici dal sito Internet del produttore di computer per avere informazioni su come ruotare il sistema operativo.

Per regolare le impostazioni di rotazione della visualizzazione:

- 1 Fare clic con il tasto destro sul desktop e fare clic su Proprietà.
- 2 Selezionare la scheda Impostazioni e fare clic su Avanzate.
- 3 Se si possiede una scheda gragica ATI, selezionare la scheda Rotazione e definire la rotazione voluta.
- 4 Se si possiede una scedad gravica nVidia, fare clic sulla scheda nVidia, nella colonna di sinistra e selezionare NVRotate, e definire la rotazione voluta.
- 5 Se si possiede una scheda grafica Intel $^{\circledR}$ , selezionare la scheda grafica Intel, e fare clic su Proprietà grafiche, selezionare la scheda Rotazione, e definire la rotazione voluta.

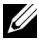

NOTA: Se l'opzione per la rotazione non è presente, o non funziona correttamente, visitare il sito www.dell.com/support e scaricare il driver più recente per la scheda grafica.

<span id="page-48-2"></span><span id="page-48-0"></span>AVVERTENZA: Prima di iniziare le procedure descritte nella presente sezione, attenersi alle [Istruzioni di sicurezza](#page-54-4).

### <span id="page-48-1"></span>Diagnostica

Il monitor offre una funzione di diagnostica che consente di verificare se il monitor funziona correttamente. Se il collegamento tra monitor e computer è stato eseguito correttamente, ma lo schermo è scuro, eseguire la procedura di diagnostica eseguire le seguenti istruzioni:

- 1 Spegnere computer e monitor.
- 2 Staccare il cavo video dalla parte posteriore del computer. Per assicurare il corretto funzionamento della Diagnostica, staccare tutti i cavi digitali dalla parte posteriore del computer.
- 3 Accendere il monitor.

Se il monitor funziona correttamente e non riesce a rilevare un segnale video, sullo schermo apparirà la finestra di dialogo mobile (su di uno sfondo nero). In modalità auto test, il LED accensione è di colore bianco. In relazione all'ingresso selezionato, una delle seguenti finestre di dialogo è visualizzata sullo schermo.

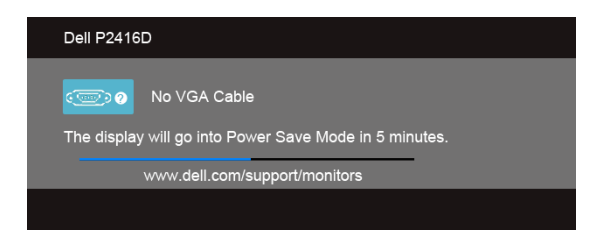

o

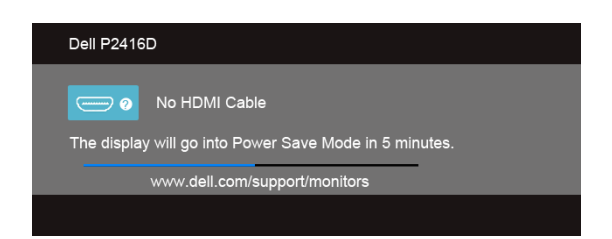

o

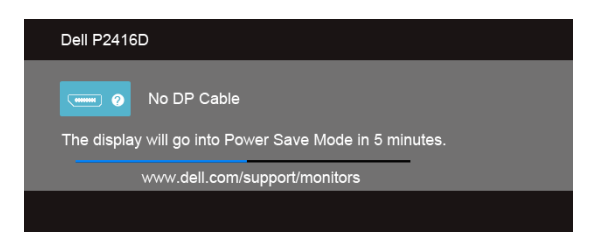

- 4 Questa finestra di dialogo appare anche durante le normali operazioni di sistema se il cavo video è scollegato oppure danneggiato.
- 5 Spegnere il monitor e collegare di nuovo il cavo video; accendere di nuovo computer e monitor.

Se lo schermo del monitor TV LCD rimane scuro, dopo avere utilizzato la procedura descritta in precedenza, controllare il controller video ed il sistema PC; il monitor TV LCD funziona correttamente.

### <span id="page-49-0"></span>Diagnostica integrata

Il monitor ha uno strumento integrato di diagnostica che aiuta a determinare se l'anomalia dello schermo che si sta verificando è un problema inerente al monitor, oppure al computer e scheda video.

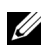

NOTA: È possibile eseguire la diagnostica integrata solo quando il cavo video è scollegato e il monitor è in *modalità diagnostica*.

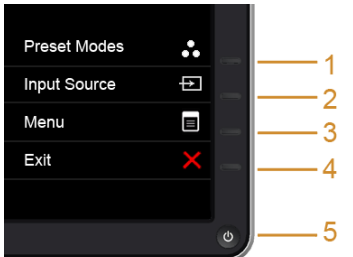

Eseguire la diagnostica integrata:

- 1 Verificare che lo schermo sia pulito (niente polvere sulla superficie dello schermo).
- 2 Staccare il(i) cavo(i) video dalla parte posteriore del computer o del monitor. Il monitor entra in modalità di diagnostica.
- 3 Tenere premuti contemporaneamente il Pulsante 1 e il Pulsante 4 sul pannello frontale per 2 secondi. Appare una schermata grigia.
- 4 Ricercare con attenzione le anomalie sullo schermo.
- 5 Premere di nuovo il **Pulsante 4** del pannello frontale. Il colore dello schermo cambia in rosso.
- 6 Ricercare le anomalie sullo schermo.

7 Ripetere le fasi 5 e 6 per controllare lo schermo di colore verde, blu, nero, bianco, e testo.

Il test è completato quando appare la schermata del testo. Premere di nuovo il Pulsante 4 per uscire.

Se non sono rilevate anomalie sullo schermo dopo l'uso dello strumento di diagnostica interna, il monitor è funzionante. Controllare la scheda video e il computer.

### <span id="page-50-0"></span>Problemi comuni

La tabella che segue contiene informazioni generali sui problemi comuni del monitor e le relative soluzioni:

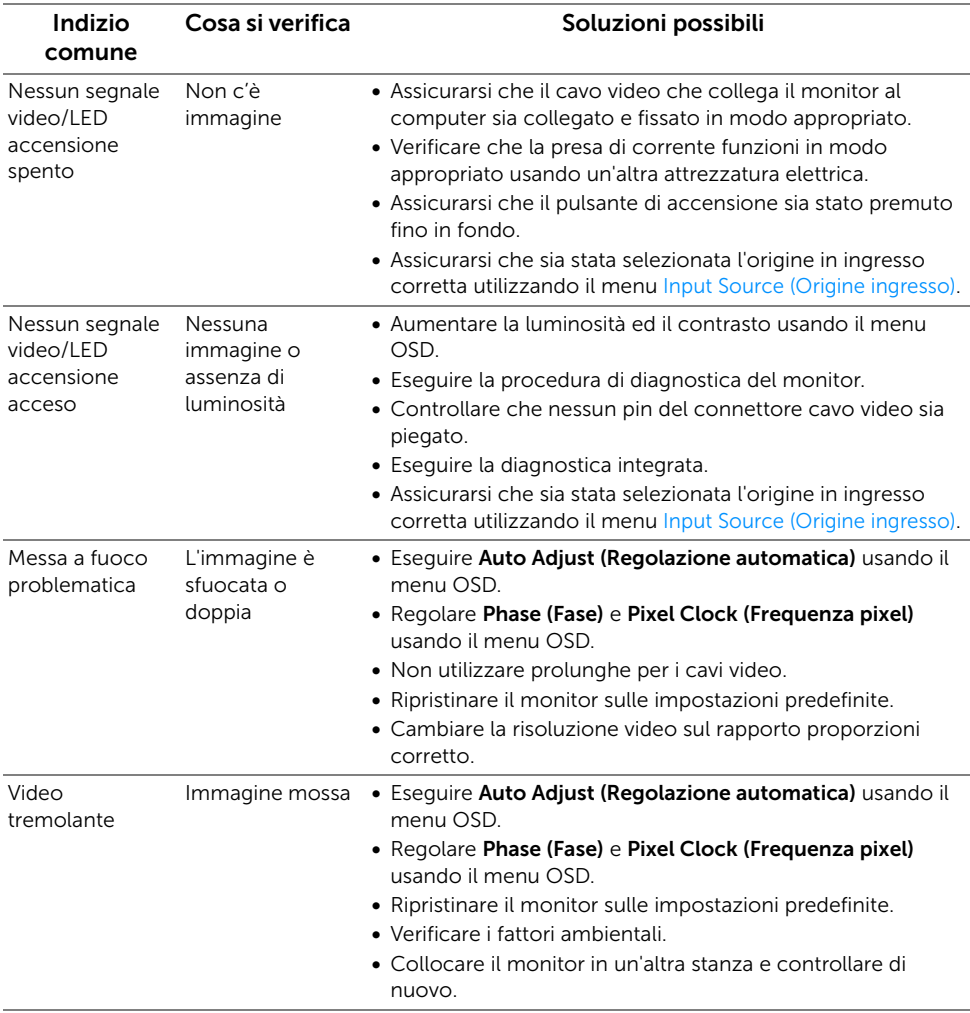

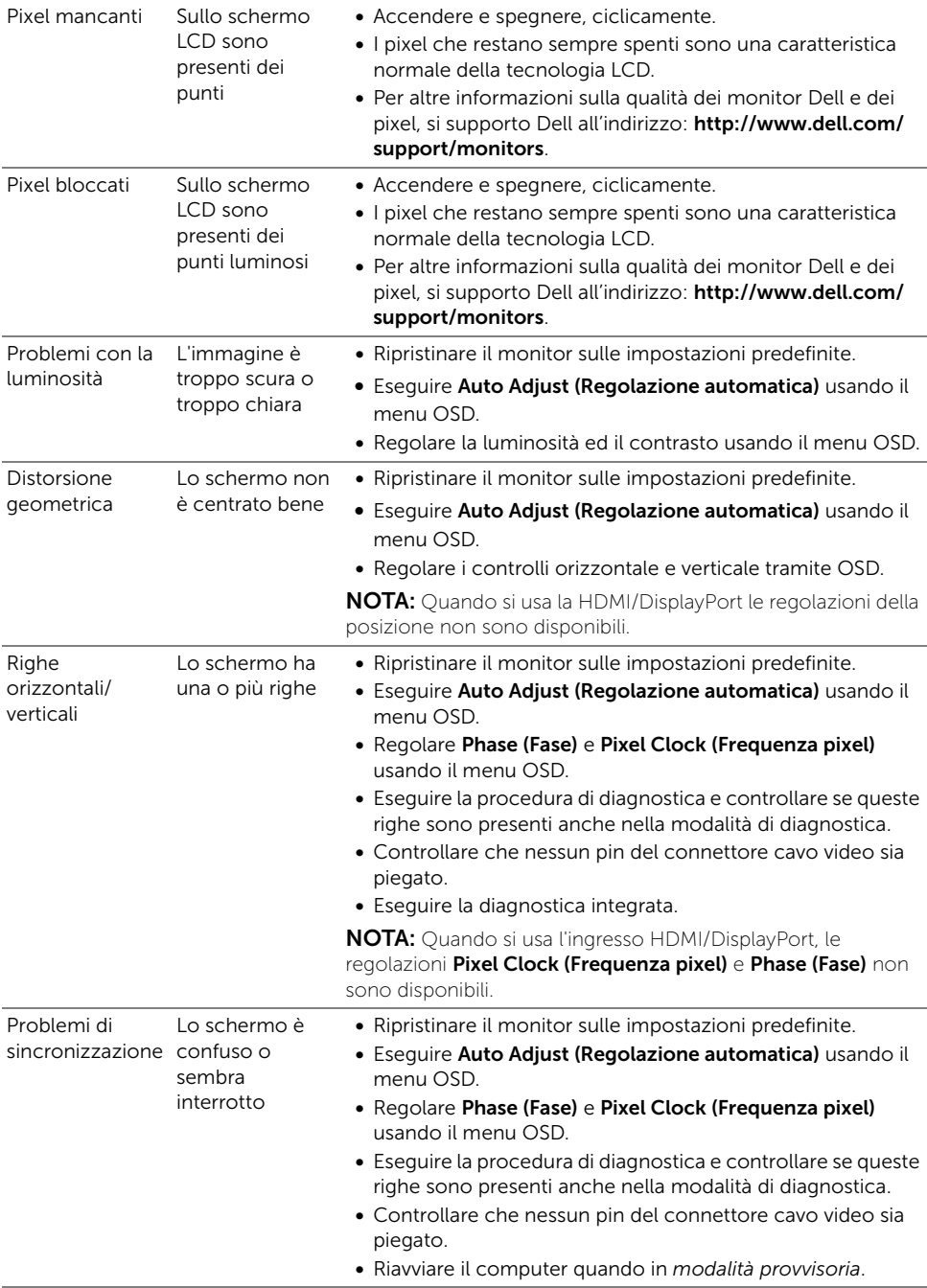

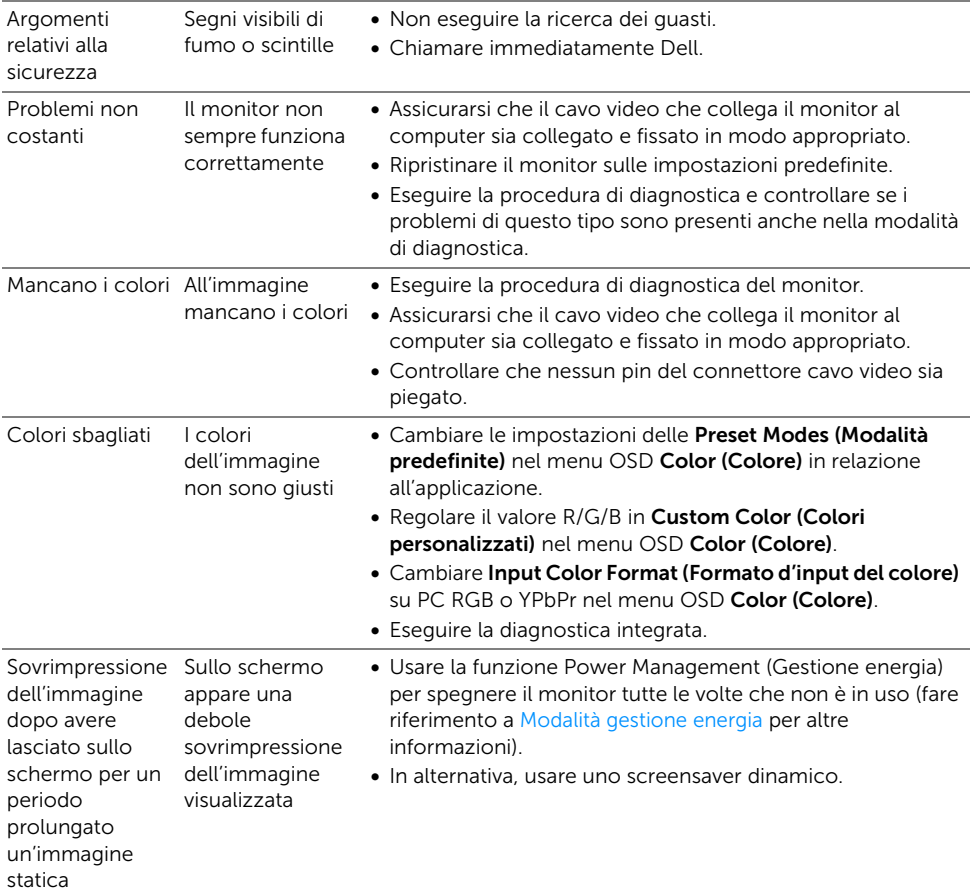

## <span id="page-52-0"></span>Problemi specifici del prodotto

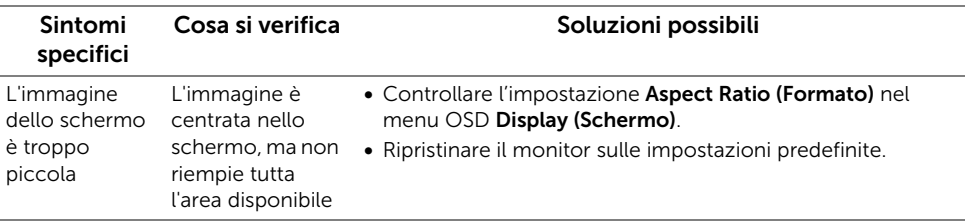

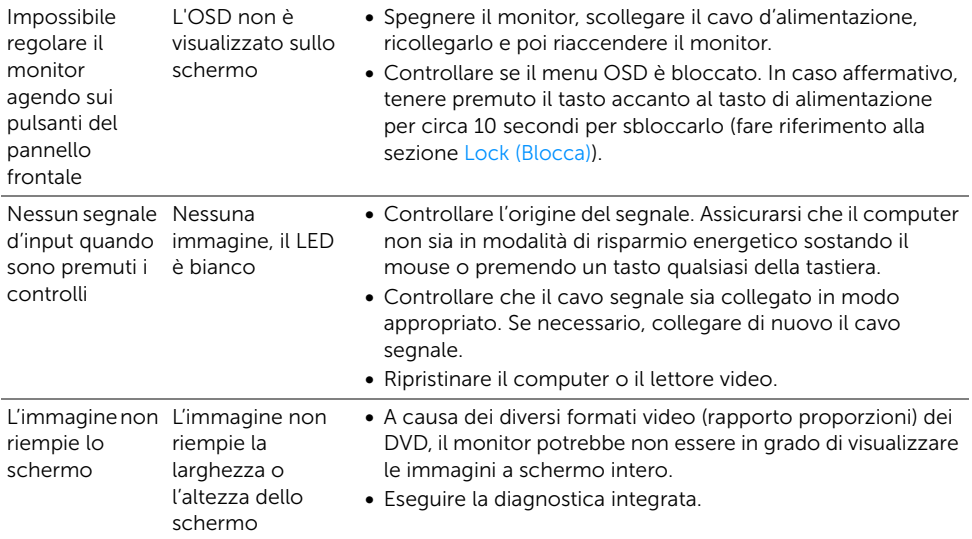

NOTA: Quando si sceglie la modalità HDMI/DP, la funzione Auto Adjust (Regolazione automatica) non è disponibile.

### <span id="page-53-1"></span><span id="page-53-0"></span>Problemi specifici della connessione USB (Universal Serial Bus)

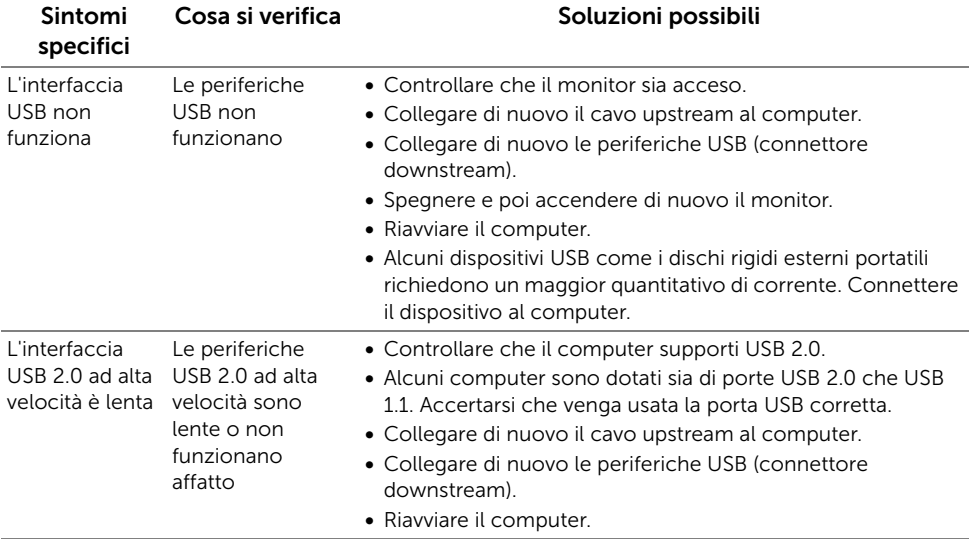

#### <span id="page-54-0"></span>AVVERTENZA: Istruzioni di sicurezza

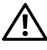

<span id="page-54-4"></span>AVVERTENZA: L'uso di controlli, regolazioni o procedure diverse da quelle specificate in questa documentazione possono provocare l'esposizione a scosse elettriche, pericoli elettrici e/o pericoli meccanici.

Fare riferimento alla *Guida del prodotto* per informazioni sulle istruzioni di sicurezza.

### <span id="page-54-1"></span>Avviso FCC (solamente per gli Stati Uniti)

Per l'avviso FCC ed altre informazioni sulle normative, fare riferimento al sito sulla conformità alle normative all'indirizzo www.dell.com/regulatory\_compliance.

### <span id="page-54-3"></span><span id="page-54-2"></span>Contattare Dell

I clienti degli Stati Uniti, chiamino il numero 800-WWW-DELL (800-999-3355).

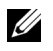

NOTA: Se non si ha una connessione ad Internet attiva, le informazioni di contatti si possono trovare sulla fattura d'acquisto, sulla bolla d'accompagnamento del prodotto oppure nel catalogo dei prodotti Dell.

Dell fornisce diversi tipi di supporto e di servizi in linea e telefonici. La disponibilità varia in base ai paesi ed ai prodotti, ed alcuni servizi potrebbero non essere disponibili nella propria zona.

Per ottenere i contenuti del supporto monitor online:

1 Visitare www.dell.com/support/monitors.

Per mettersi in contatto con Dell per le vendite, il supporto tecnico o l'assistenza clienti:

- 1 Visitare www.dell.com/support.
- 2 Verificare il proprio paese o la zona nel menu a discesa Scelta del Paese/Zona in basso nella pagina.
- **3** Fare clic su **Contattateci** sulla sinistra della pagina.
- 4 Selezionare il collegamento al servizio o al supporto appropriato in base alle proprie necessità.
- 5 Scegliere il metodo più comodo con cui mettersi in contatto con Dell.

### <span id="page-55-0"></span>Impostazione del monitor

#### Istruzioni importanti per impostare la risoluzione del display

Per prestazioni ottimali dello schermo con i sistemi operativi Microsoft<sup>®</sup> Windows® impostare la risoluzione dello schermo su 2560 x 1440 (per HDMI o DisplayPort) o 2048 x 1152 (per VGA) pixel nel modo seguente:

In Windows® 7, Windows® 8, e Windows® 8.1:

- 1 Solo per Windows $^{\circledR}$  8 e Windows $^{\circledR}$  8.1 selezionare il riguadro Desktop per passare al desktop classico.
- 2 Fare clic con il tasto destro sul desktop e selezionare Risoluzione dello schermo.
- 3 Fare clic sull'elenco a discesa di Risoluzione schermo e selezionare 2560 x 1440 (per HDMI o DisplayPort) o 2048 x 1152 (per VGA).
- 4 Cliccare su OK.

Nel caso non sia disponibile l'opzione consigliata per la risoluzione, potrebbe essere necessario aggiornare il driver grafico. Scegliere dall'elenco in basso la configurazione che meglio descrive il sistema informatico utilizzato e seguire le fasi specificate.

#### Se si ha un computer desktop o notebook Dell™ con accesso a Internet

- 1 Andare www.dell.com/support, su inserire il proprio service tag, e scaricare i driver per la scheda grafica più recenti.
- 2 Una volta installati i driver per la scheda grafica, provare nuovamente a impostare la risoluzione su  $2560 \times 1440$  (per HDMI o DisplayPort) o  $2048 \times 1152$  (per VGA).

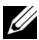

NOTA: se non si riesce ad impostare la risoluzione su 2560 x 1440 (per HDMI o DisplayPort) o su 2048 x 1152 (per VGA), contattare Dell™ per informazioni su una scheda grafica che supporti tali risoluzioni.

#### Se non si ha un computer desktop o notebook, oppure una scheda grafica Dell™

In Windows® 7, Windows® 8, e Windows® 8.1:

- 1 Solo per Windows $^{\circledR}$  8 e Windows $^{\circledR}$  8.1 selezionare il riguadro Desktop per passare al desktop classico.
- 2 Fare clic con il tasto destro sul desktop e fare clic su Personalizzazione.
- 3 Fare clic su Cambia le impostazioni dello schermo.
- 4 Fare clic su Impostazioni avanzate.
- 5 Individuare il fornitore del controller grafico dalla descrizione nella parte superiore della finestra (es. NVIDIA, ATI, Intel ecc.).
- 6 Fare riferimento ai siti web dei fornitori delle schede grafiche per il driver aggiornato (ad esempio http://www.ATI.com OPPURE http://www.NVIDIA.com).
- 7 Una volta installati i driver per la scheda grafica, provare nuovamente a impostare la risoluzione su 2560 x 1440 (per HDMI o DisplayPort) o 2048 x 1152 (per VGA).
- NOTA: Se non si riesce ad impostare la risoluzione consigliata, contattare il produttore del computer o prendere in considerazione la possibilità di acquistare una scheda grafica che supporti tale risoluzione.